# **TIBCO ActiveMatrix BusinessWorks™ Plug-in for Microsoft Dynamics CRM User's Guide**

*Software Release 6.0 August 2014*

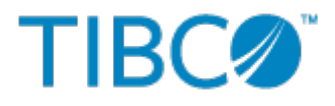

SOME TIBCO SOFTWARE EMBEDS OR BUNDLES OTHER TIBCO SOFTWARE. USE OF SUCH EMBEDDED OR BUNDLED TIBCO SOFTWARE IS SOLELY TO ENABLE THE FUNCTIONALITY (OR PROVIDE LIMITED ADD-ON FUNCTIONALITY) OF THE LICENSED TIBCO SOFTWARE. THE EMBEDDED OR BUNDLED SOFTWARE IS NOT LICENSED TO BE USED OR ACCESSED BY ANY OTHER TIBCO SOFTWARE OR FOR ANY OTHER PURPOSE.

USE OF TIBCO SOFTWARE AND THIS DOCUMENT IS SUBJECT TO THE TERMS AND CONDITIONS OF A LICENSE AGREEMENT FOUND IN EITHER A SEPARATELY EXECUTED SOFTWARE LICENSE AGREEMENT, OR, IF THERE IS NO SUCH SEPARATE AGREEMENT, THE CLICKWRAP END USER LICENSE AGREEMENT WHICH IS DISPLAYED DURING DOWNLOAD OR INSTALLATION OF THE SOFTWARE (AND WHICH IS DUPLICATED IN THE LICENSE FILE) OR IF THERE IS NO SUCH SOFTWARE LICENSE AGREEMENT OR CLICKWRAP END USER LICENSE AGREEMENT, THE LICENSE(S) LOCATED IN THE "LICENSE" FILE(S) OF THE SOFTWARE. USE OF THIS DOCUMENT IS SUBJECT TO THOSE TERMS AND CONDITIONS, AND YOUR USE HEREOF SHALL CONSTITUTE ACCEPTANCE OF AND AN AGREEMENT TO BE BOUND BY THE SAME.

This document contains confidential information that is subject to U.S. and international copyright laws and treaties. No part of this document may be reproduced in any form without the written authorization of TIBCO Software Inc.

TIBCO, Two-Second Advantage, TIBCO ActiveMatrix BusinessWorks, TIBCO Business Studio, and TIBCO Enterprise Administrator are either registered trademarks or trademarks of TIBCO Software Inc. in the United States and/or other countries.

Enterprise Java Beans (EJB), Java Platform Enterprise Edition (Java EE), Java 2 Platform Enterprise Edition (J2EE), and all Java-based trademarks and logos are trademarks or registered trademarks of Oracle Corporation in the U.S. and other countries.

All other product and company names and marks mentioned in this document are the property of their respective owners and are mentioned for identification purposes only.

THIS SOFTWARE MAY BE AVAILABLE ON MULTIPLE OPERATING SYSTEMS. HOWEVER, NOT ALL OPERATING SYSTEM PLATFORMS FOR A SPECIFIC SOFTWARE VERSION ARE RELEASED AT THE SAME TIME. SEE THE README FILE FOR THE AVAILABILITY OF THIS SOFTWARE VERSION ON A SPECIFIC OPERATING SYSTEM PLATFORM.

THIS DOCUMENT IS PROVIDED "AS IS" WITHOUT WARRANTY OF ANY KIND, EITHER EXPRESS OR IMPLIED, INCLUDING, BUT NOT LIMITED TO, THE IMPLIED WARRANTIES OF MERCHANTABILITY, FITNESS FOR A PARTICULAR PURPOSE, OR NON-INFRINGEMENT.

THIS DOCUMENT COULD INCLUDE TECHNICAL INACCURACIES OR TYPOGRAPHICAL ERRORS. CHANGES ARE PERIODICALLY ADDED TO THE INFORMATION HEREIN; THESE CHANGES WILL BE INCORPORATED IN NEW EDITIONS OF THIS DOCUMENT. TIBCO SOFTWARE INC. MAY MAKE IMPROVEMENTS AND/OR CHANGES IN THE PRODUCT(S) AND/OR THE PROGRAM(S) DESCRIBED IN THIS DOCUMENT AT ANY TIME.

THE CONTENTS OF THIS DOCUMENT MAY BE MODIFIED AND/OR QUALIFIED, DIRECTLY OR INDIRECTLY, BY OTHER DOCUMENTATION WHICH ACCOMPANIES THIS SOFTWARE, INCLUDING BUT NOT LIMITED TO ANY RELEASE NOTES AND "READ ME" FILES.

Copyright © 2014 TIBCO Software Inc. ALL RIGHTS RESERVED.

TIBCO Software Inc. Confidential Information

# **Contents**

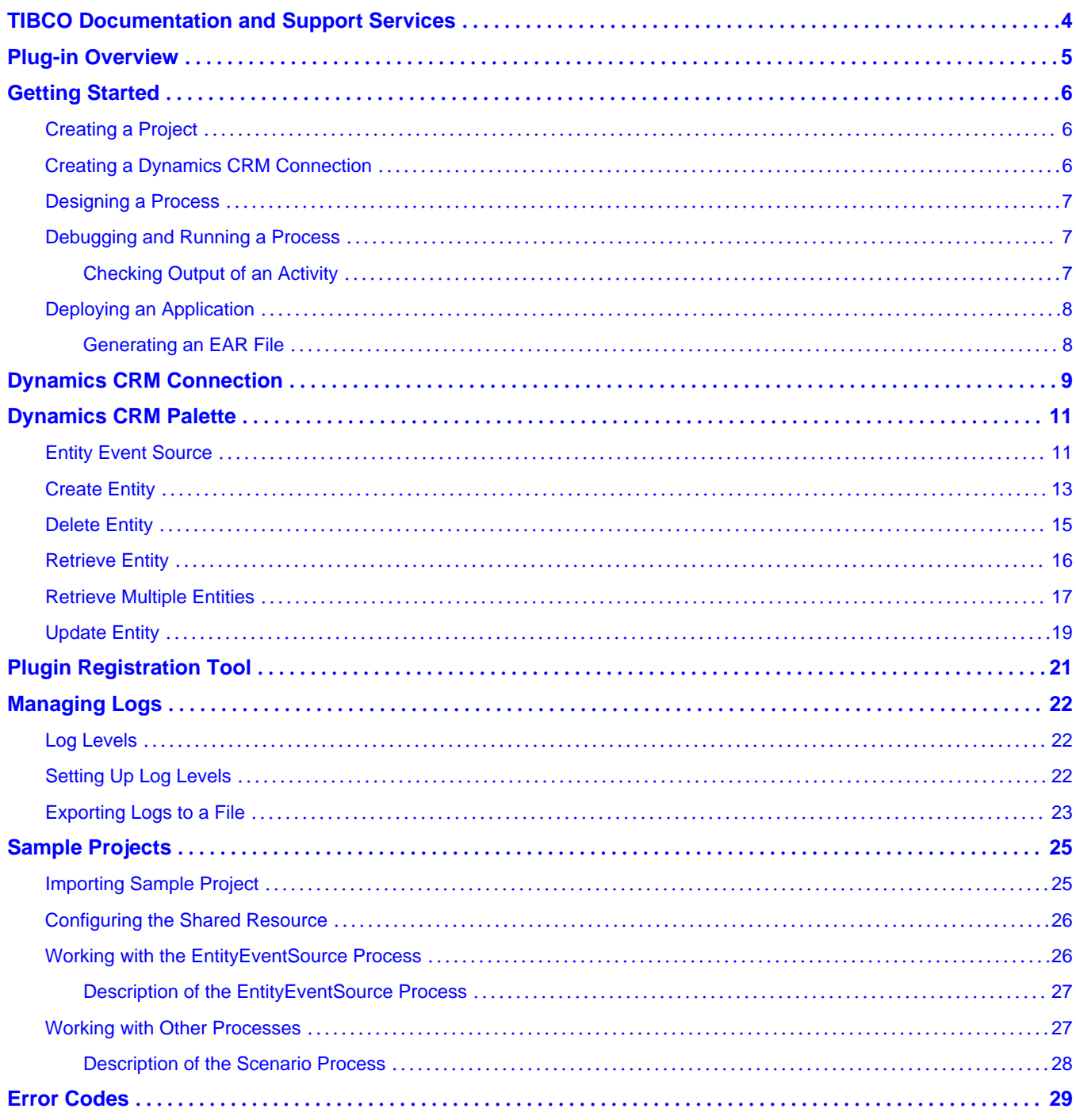

# <span id="page-3-0"></span>**TIBCO Documentation and Support Services**

All TIBCO documentation is available in the TIBCO Documentation Library, which can be found here: <https://docs.tibco.com>

#### **Product-Specific Documentation**

The following documents for this product can be found in the TIBCO Documentation Library:

- TIBCO ActiveMatrix BusinessWorks Plug-in for Microsoft Dynamics CRM Installation
- TIBCO ActiveMatrix BusinessWorks Plug-in for Microsoft Dynamics CRM User's Guide
- TIBCO ActiveMatrix BusinessWorks Plug-in for Microsoft Dynamics CRM Release Notes

#### **How to Contact TIBCO Support**

For comments or problems with this manual or the software it addresses, contact TIBCO Support as follows:

For an overview of TIBCO Support, and information about getting started with TIBCO Support, visit this site:

<http://www.tibco.com/services/support>

If you already have a valid maintenance or support contract, visit this site:

<https://support.tibco.com>

Entry to this site requires a user name and password. If you do not have a user name, you can request one.

#### **How to Join TIBCOmmunity**

TIBCOmmunity is an online destination for TIBCO customers, partners, and resident experts. It is a place to share and access the collective experience of the TIBCO community. TIBCOmmunity offers forums, blogs, and access to a variety of resources. To register, go to:

<http://www.tibcommunity.com>

# <span id="page-4-0"></span>**Plug-in Overview**

This plug-in enables users to interact with their enterprise CRM data stored in the Microsoft Dynamics CRM Online instance.

TIBCO ActiveMatrix BusinessWorks is an easy to use integration product suite for enterprise, web, and mobile applications. It uses the Eclipse graphical user interface (GUI) for defining business processes and process engines to execute them.

TIBCO ActiveMatrix BusinessWorks supports plug-ins that extend the palette functionality. After installing the plug-in, a Dynamics CRM Palette and a Dynamics CRM shared resource become available in TIBCO Business Studio. You can add activities to the business processes you are designing, and integrate them into the process flow. At runtime, the plug-in activities are executed as part of the TIBCO ActiveMatrix BusinessWorks process execution.

The plug-in allows ActiveMatrix BusinessWorks users to exchange data between intranet and Microsoft Dynamics CRM. It provides the following common functionalities:

- Create, update, and delete entity records.
- Retrieve entity records through entity record IDs or query criteria.
- Listen to the Create, Update, and Delete user events triggered on a specified entity record.

# <span id="page-5-0"></span>**Getting Started**

A typical workflow using the plug-in to achieve different goals includes creating a project, designing a process, and deploying the application.

TIBCO ActiveMatrix BusinessWorks enables users to create services and integrate applications, and deploy them at runtime. It uses the Eclipse graphical user interface (GUI) for defining business processes and process engines to execute them.

To design a process and deploy it at runtime, you need to complete the following tasks:

- 1. Creating a Project
- 2. Creating a Dynamics CRM Connection
- 3. [Designing a Process](#page-6-0)
- 4. [Debugging and Running a Process](#page-6-0)
- 5. [Deploying an Application](#page-7-0)

## **Creating a Project**

BusinessWorks application modules are Eclipse projects that are created in TIBCO Business Studio.

#### **Procedure**

- 1. Start TIBCO Business Studio.
- 2. Select **File > New > BusinessWorks Resources**.
- 3. Click the **BusinessWorks Application Module** resource in the **BusinessWorks Resource** wizard. Click **Next**.

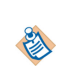

There are several ways to open the **New BusinessWorks Application Module** dialog and create a new project in TIBCO Business Studio. See the TIBCO ActiveMatrix BusinessWorks documentation for more information.

- 4. Type a name for the project that you are creating in the **Project name** field.
- 5. Keep the **Use default location**, **Create empty process**, and **Create Application** check boxes selected. Click **Finish**.

#### **Result**

A project and an application are created and displayed in the Project Explorer view. The Process editor opens automatically.

### **Creating a Dynamics CRM Connection**

A Dynamics CRM Connection, which contains all the parameters for connecting to Microsoft Dynamics CRM, is required when using the plug-in activities.

#### **Prerequisites**

The Dynamics CRM Connection is available at the Resources level. Before creating a Dynamics CRM Connection, you need to create a project. See Creating a Project.

#### **Procedure**

- 1. Expand the created project in the Project Explorer view.
- 2. Right-click the **Resources** folder and select **New > Dynamics CRM Connection**.
- <span id="page-6-0"></span>3. Type a name for the Dynamics CRM Connection shared resource in the **Dynamics CRM Connection** dialog. Click **Finish**.
- 4. Configure the Dynamics CRM Connection in the Dynamics CRM Connection editor. See [Dynamics CRM Connection](#page-8-0) regarding the configuration fields.
- 5. Click **Discover Service** to discover the organization service information
- 6. Click **Test Connection** to validate the connection.

## **Designing a Process**

Processes capture and manage the flow of business information in an enterprise between different data sources and destinations. You can design a process by using activities and adding conditions.

By default, an empty process is created when [Creating a Project](#page-5-0) with the **Create empty process** check box selected.

See *TIBCO ActiveMatrix BusinessWorks Application Deployment* for more details about creating processes.

#### **Procedure**

- 1. In the Process editor, select and drop an activity from the Palette view.
- 2. Click **Link t** to create links between the activities.
- 3. Configure the added activities.
- 4. Click **File > Save** to save the process.

## **Debugging and Running a Process**

Debug the application you have configured to ensure that the application configuration is correct.

#### **Procedure**

- 1. Open the process you configured in TIBCO Business Studio.
- 2. On the toolbar, click **Run > Debug Configurations**.
- 3. Click **BusinessWorks Application > BWApplication** in the left panel.
- 4. Ensure only the application you want to debug and run is selected in the **Applications** tab in the right panel.
- 5. Click the **Advanced** tab and click **Browse** to locate the logback file.

By default, the log file resides in the *TIBCO\_HOME*/bw/6.x/config/design/logback directory and error logs are captured. See [Managing Logs](#page-21-0) for more details.

6. Click **Debug**. TIBCO Business Studio changes to the Debug perspective. Logs are displayed in the Console view.

#### **Checking Output of an Activity**

After debugging the application, you can check the output of the activities.

#### **Procedure**

- 1. In the Debug perspective, expand **BWApplication** and click the activity in the upper left panel.
- 2. In the upper right panel, click the **Job Data** view and click **Output**.

<span id="page-7-0"></span>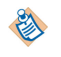

You can also check the activity output in the plug-in logs. See [Managing Logs](#page-21-0) for more information.

## **Deploying an Application**

After deploying the applications, you can manage BusinessWorks applications by using TIBCO Enterprise Administrator.

#### **Prerequisites**

The following tasks are required before deploying applications:

- [Creating a Project](#page-5-0)
- **Generating an EAR File**

A complete workflow of deployment includes:

- 1. Building an EAR file.
- 2. Uploading the EAR file.
- 3. Deploying the EAR file.
- 4. Starting the application.

See *TIBCO ActiveMatrix BusinessWorks Administration* for more details about how to deploy an application.

### **Generating an EAR File**

Application archives are the enterprise archive (EAR) files that are created in TIBCO Business Studio. An EAR file is required to deploy the BusinessWorks application to TIBCO Administrator.

#### **Prerequisites**

An application project has already been created, see [Creating a Project](#page-5-0).

 $\mathbb{Z}$ 

There are many ways to generate an EAR file, the following is one method. See *TIBCO ActiveMatrix BusinessWorks Administration* for more information.

#### **Procedure**

- 1. Go to the File Explorer view and click the **Open Directory to Browse** icon.
- 2. Select the folder where you want to generate the EAR file and click **OK**. The new folder is displayed in the File Explorer view.
- 3. Drag the application from the Project Explorer view to the new folder in the File Explorer view.

The EAR file is generated with the name *<name>.<application>*\_*<version>*.ear.

# <span id="page-8-0"></span>**Dynamics CRM Connection**

The Dynamics CRM Connection shared resource contains all necessary parameters to connect to Microsoft Dynamics CRM. It is used by all the activities in the Dynamics CRM palette.

#### **General**

The **General** panel has the following fields.

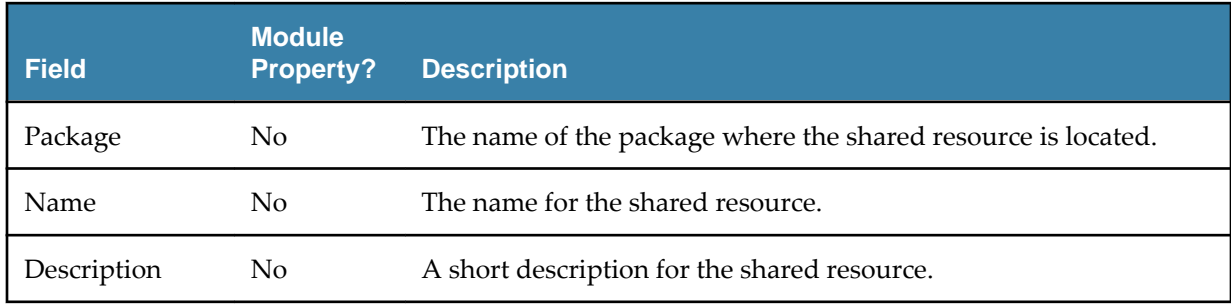

#### **Discovery Service Configuration**

The **Discovery Service Configuration** panel has the following fields.

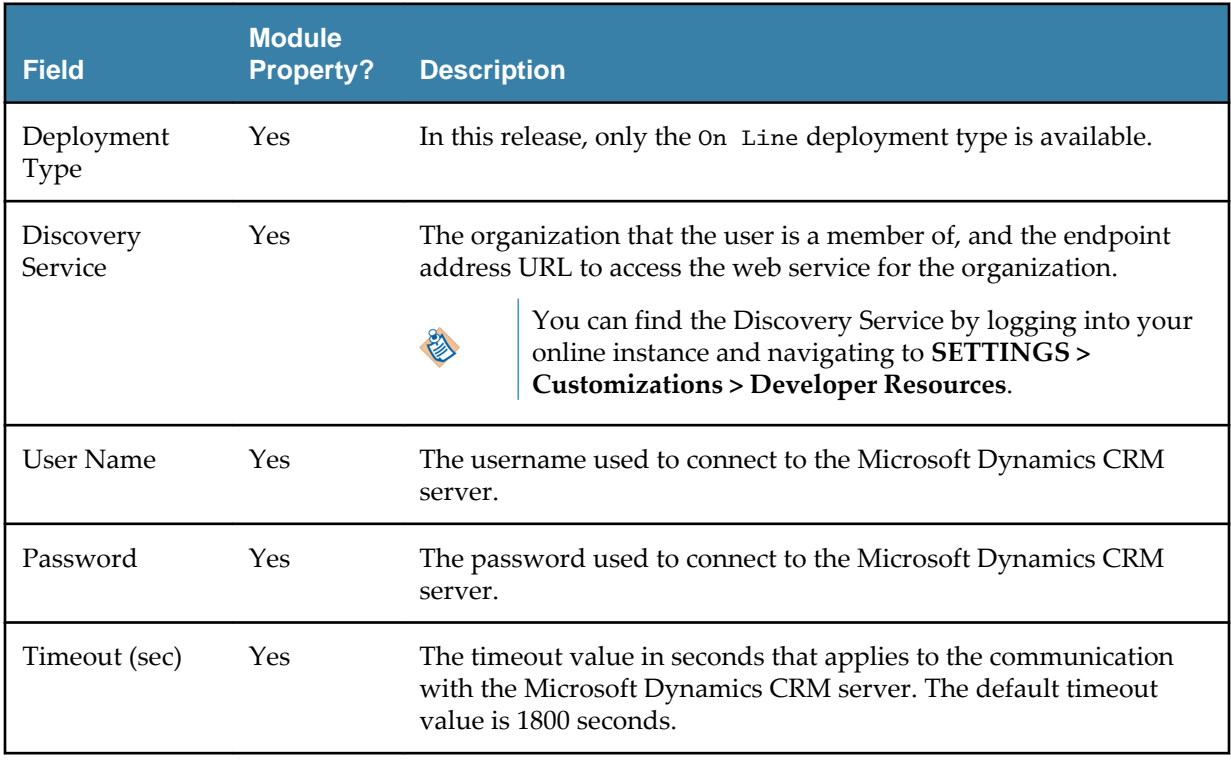

#### **Organization Service Configuration**

The **Organization Service Configuration** panel has the following fields.

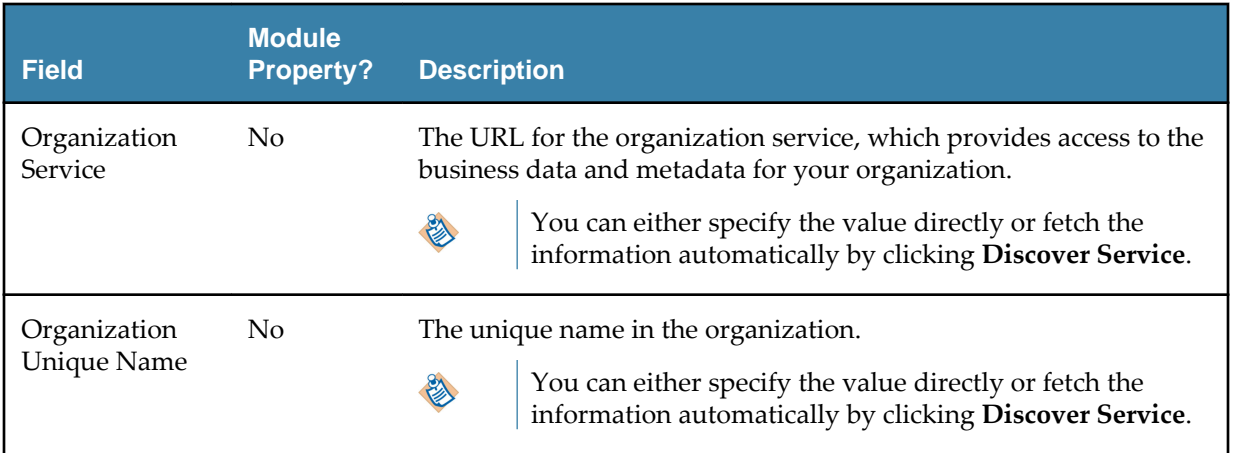

#### **Proxy Configuration**

If you use a proxy server to access outside of a firewall, you need to configure the proxy server information on this panel. The **Proxy Configuration** panel has the following fields.

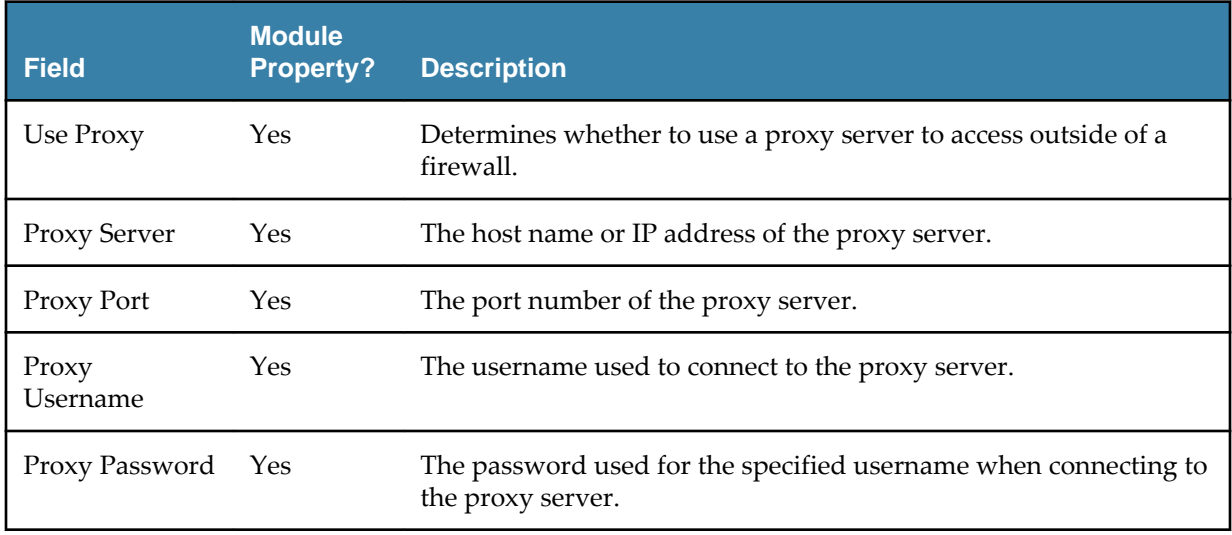

#### **Discover Service Button**

Click **Discover Service** to discover the organization service information according to the specified discovery service information in the **Discovery Service Configuration** panel. If the discovery service information is authenticated, the associated organization service information will be automatically specified in the corresponding fields.

#### **Test Connection Button**

Click **Test Connection** to test whether the specified configuration fields result in a valid connection to the Microsoft Dynamics CRM server.

# <span id="page-10-0"></span>**Dynamics CRM Palette**

The Dynamics CRM palette contains activities that can be used for business process orchestration.

The palette contains the following six activities:

- **Entity Event Source**
- **[Create Entity](#page-12-0)**
- **[Delete Entity](#page-14-0)**
- **[Retrieve Entity](#page-15-0)**
- **[Retrieve Multiple Entities](#page-16-0)**
- [Update Entity](#page-18-0)

## **Entity Event Source**

The Entity Event Source activity is used to listen for the create, update, and delete user events triggered on specified entity records.

This activity supports both the HTTP and HTTPS communication modes between the Entity Event Source activity and the Microsoft Dynamics CRM server for receiving user event messages.

Microsoft Dynamics CRM SDK provides a Plugin Registration tool to bind event handlers to entities. See [Plugin Registration Tool](#page-20-0) for more information.

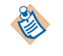

To receive events from the Dynamics CRM server, the process containing this activity must be deployed on a demilitarized zone (DMZ) server. So you need to get a DMZ server and install this plugin on it. Additionally, the Dynamics CRM server should be set up with components that trigger and publish messages when entity records are created, deleted, or updated. See the postinstallation section in *TIBCO ActiveMatrix BusinessWorks Plug-in for Microsoft Dynamics CRM Installation*.

#### **General**

The **General** tab contains the following fields.

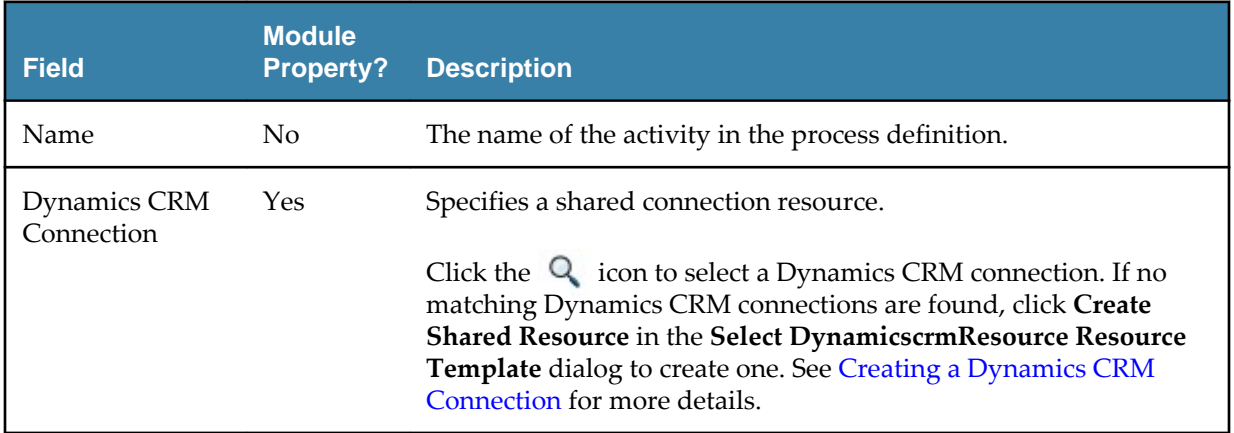

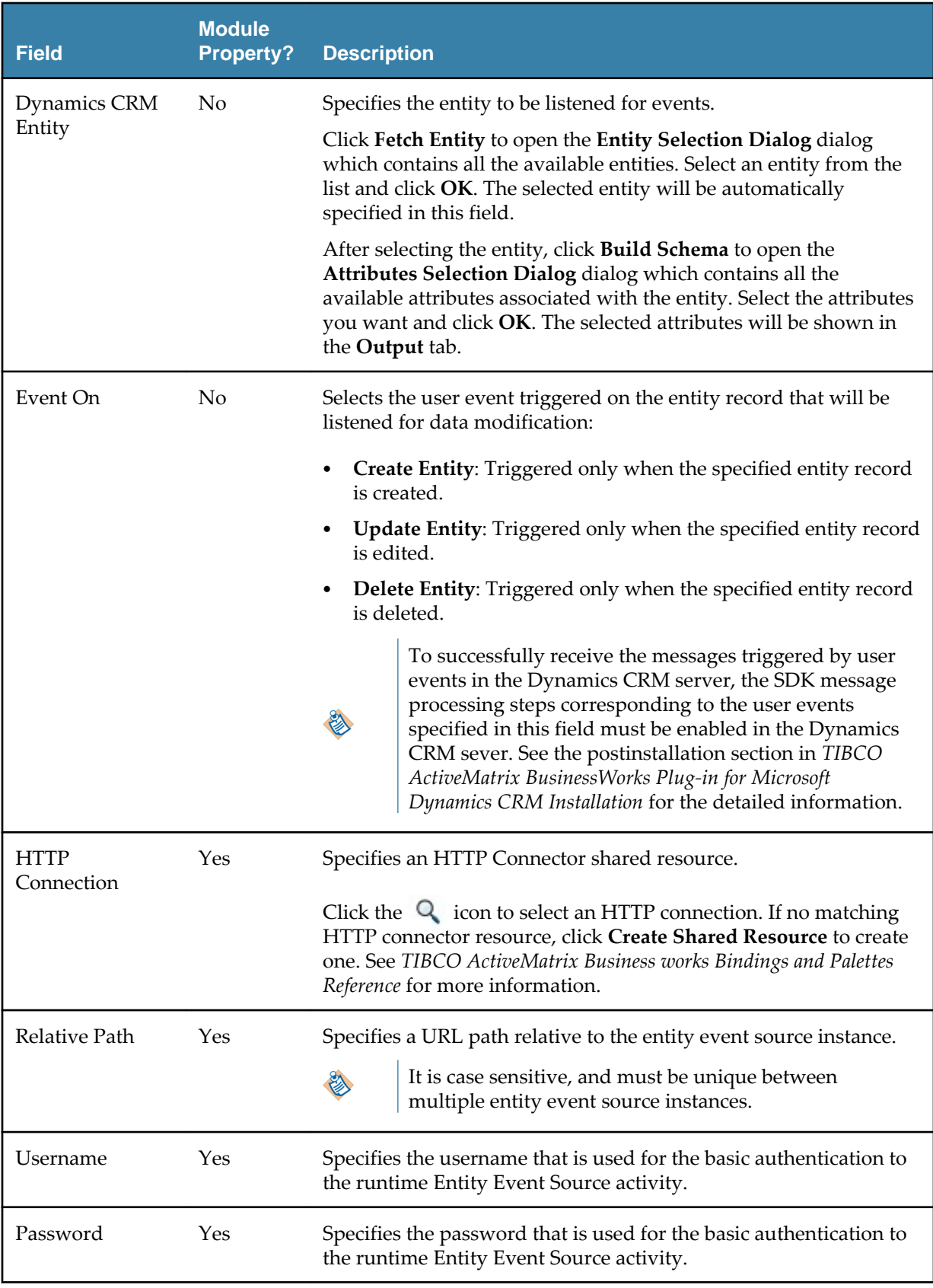

## **Description**

Provide a short description for the activity.

#### <span id="page-12-0"></span>**Advanced**

The **Advanced** tab contains the following fields.

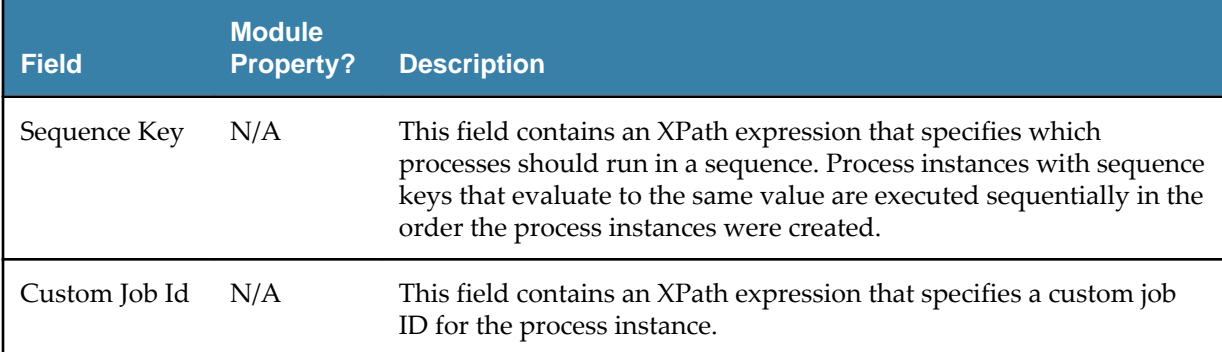

#### **Output**

The output of this activity varies depending on the entity and attributes selected when configuring the **General** tab. For more detailed information about attributes, see the Microsoft Dynamics CRM documentation.

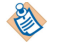

When listening for the update events, the output only returns the attributes that have been updated.

#### **Fault**

The **Fault** tab lists exceptions that are thrown by this activity.

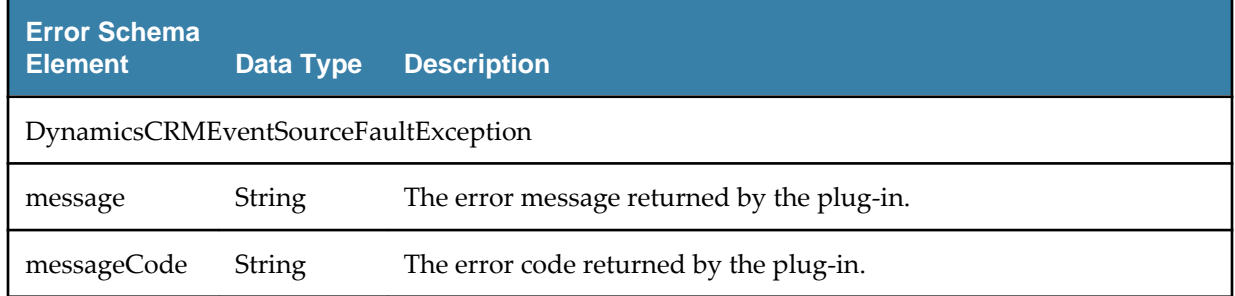

### **Create Entity**

The Create Entity activity is used to create entities in the Dynamics CRM server.

This activity supports batch operations, which means you can create multiple entities at a time. If you want to create a data collection in the Dynamics CRM server in a batch, you can use the For-Each statement to map the data collection to the elements in the **Input** field in the Create Entity activity.

#### **General**

The **General** tab contains the following fields.

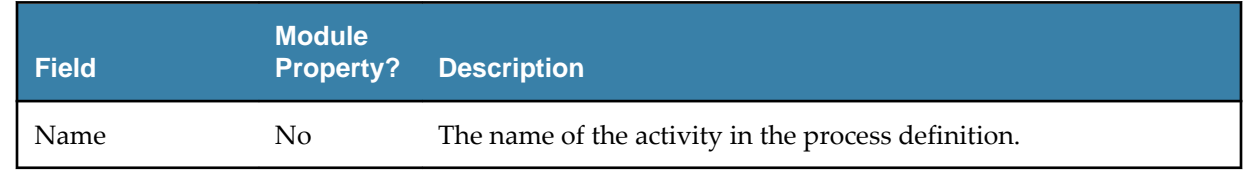

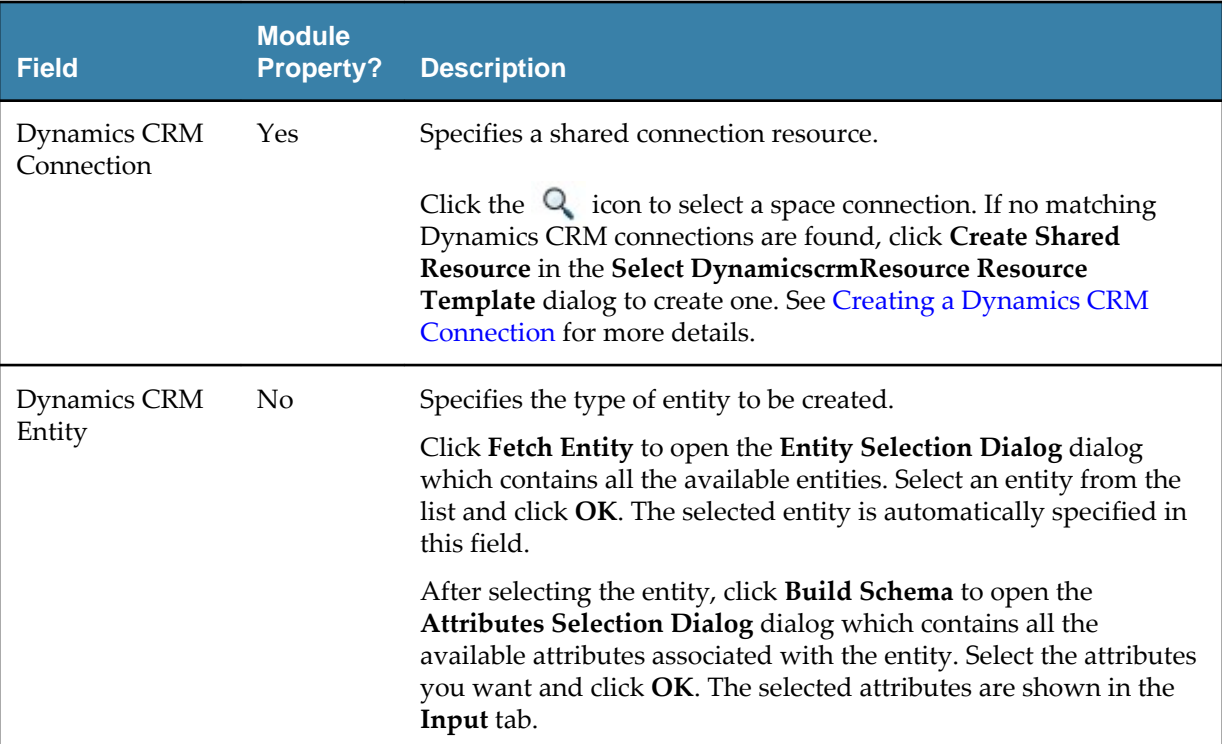

#### **Description**

Provide a short description for the activity.

#### **Input**

The input of this activity varies depending on the entity and attributes selected when configuring the **General** tab. For more detailed information about attributes, see the Microsoft Dynamics CRM documentation.

#### **Output**

The ID of the created entity is returned in the **Output** tab. The field name of output varies depending on the type of the created entity .

#### **Fault**

The **Fault** tab lists exceptions that are thrown by this activity.

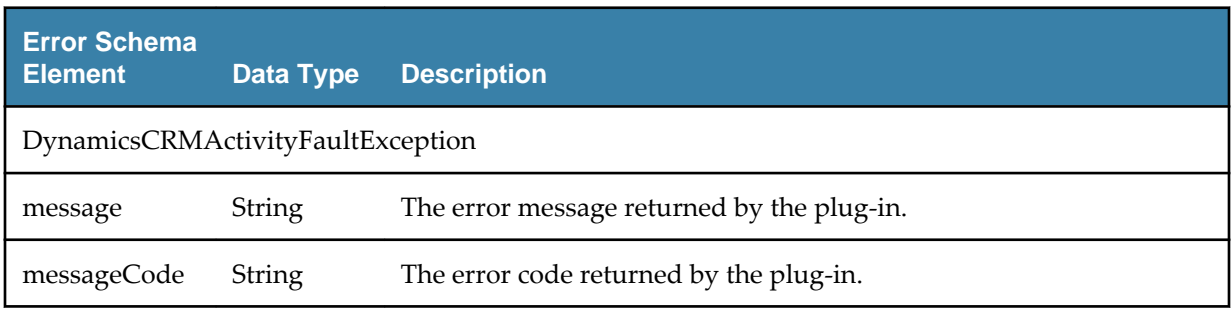

## <span id="page-14-0"></span>**Delete Entity**

The Delete Entity activity is used to delete entity records in the Dynamics CRM server.

This activity supports batch operations, which means you can delete multiple entity records at a time. If you want to delete a data collection in the Dynamics CRM server in a batch, you can use the For-Each statement to map the data collection to the elements in the **Input** field in the Delete Entity activity.

#### **General**

The **General** tab contains the following fields.

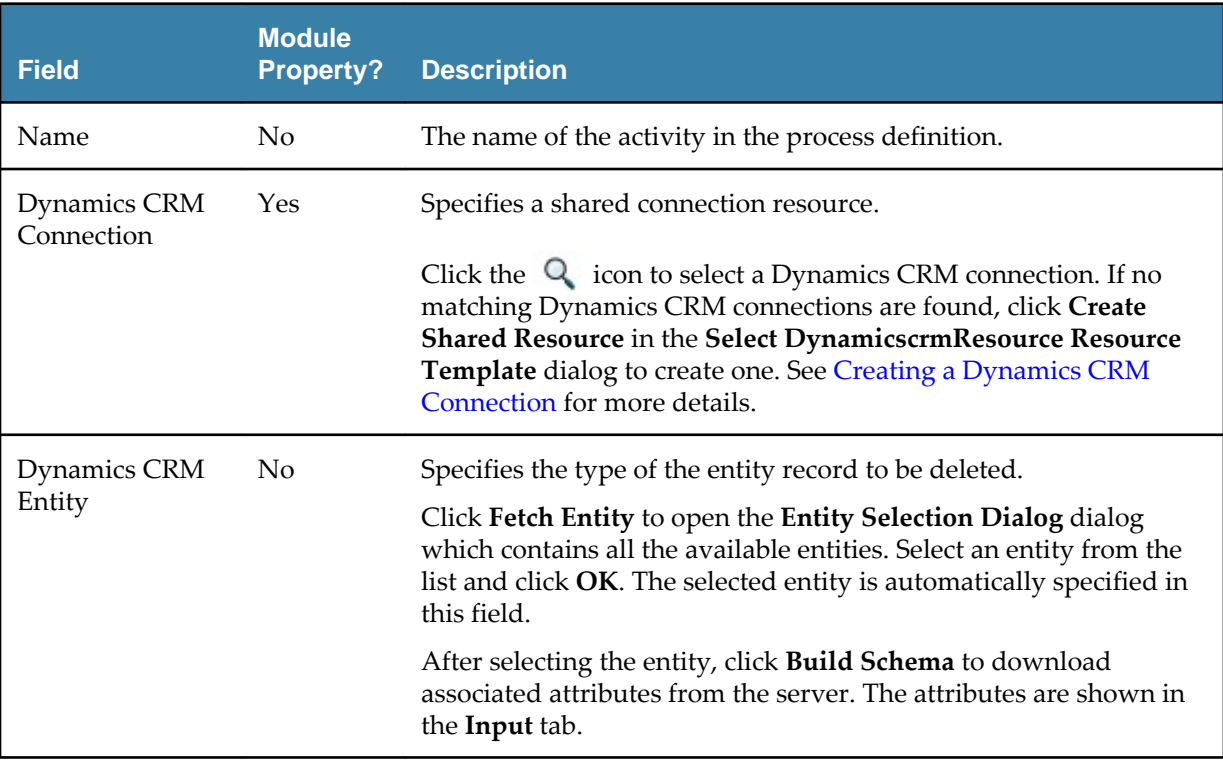

#### **Description**

Provide a short description for the activity.

#### **Input**

The ID of the entity record to be deleted is required in the **Input** tab. The field name that indicates the entity record ID varies depending on the entity selected when configuring the **General** tab.

#### **Output**

The ID of the deleted entity record is returned in the **Output** tab. The field names of output varies depending on the type of deleted created entity record.

#### **Fault**

The **Fault** tab lists exceptions that are thrown by this activity.

<span id="page-15-0"></span>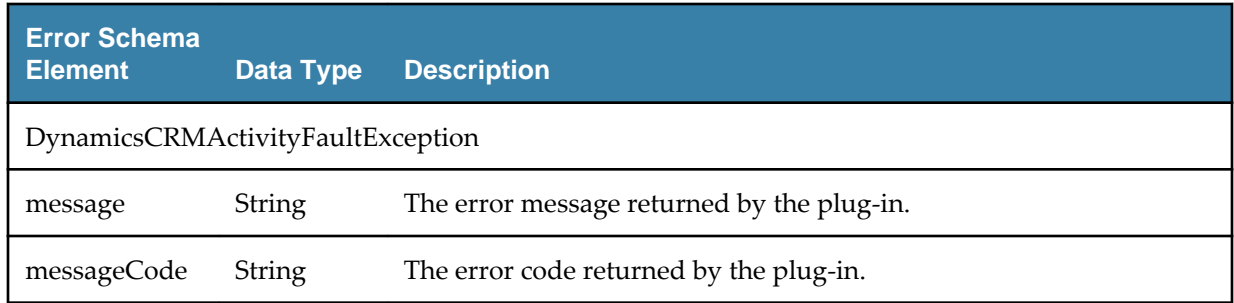

## **Retrieve Entity**

The Retrieve Entity activity is used to retrieve entity records from the Dynamics CRM server with entity records IDs.

This activity supports batch operations, which means you can retrieve multiple entity records at a time. If you want to retrieve a data collection from the Dynamics CRM server in a batch, you can use the For-Each statement to map the data collection to the elements in the **Input** field in the Retrieve Entity activity.

#### **General**

The **General** tab contains the following fields.

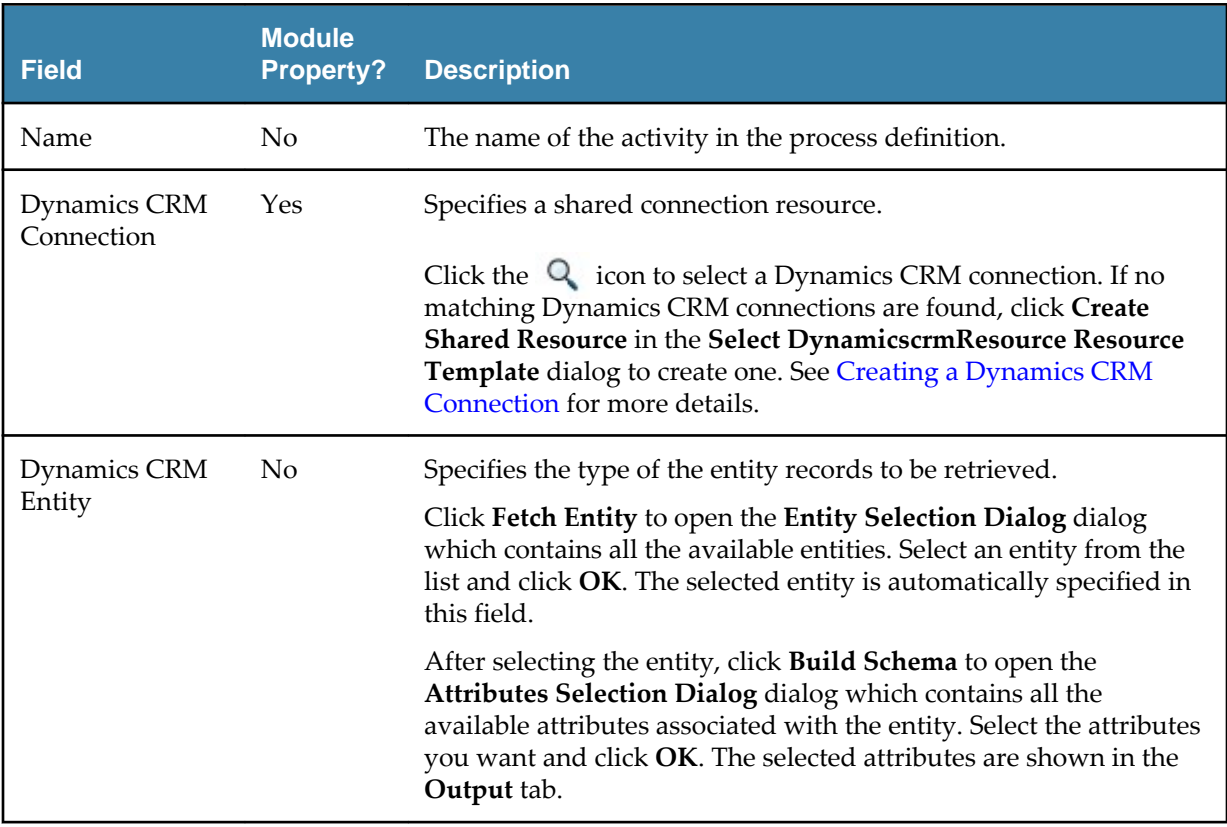

#### **Description**

Provide a short description for the activity.

#### **Input**

The ID of entity record to be retrieved is required in the **Input** tab. The field name that indicates the entity record ID varies depending on the entity selected when configuring the **General** tab.

#### <span id="page-16-0"></span>**Output**

The output of this activity varies depending on the entity and attributes selected when configuring the **General** tab. For more detailed information about attributes, see the Microsoft Dynamics CRM documentation.

#### **Fault**

The **Fault** tab lists exceptions that are thrown by this activity.

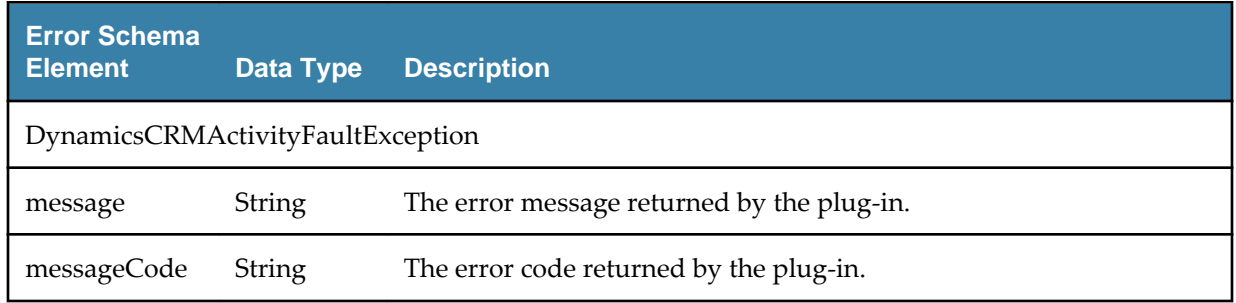

## **Retrieve Multiple Entities**

The Retrieve Multiple Entities activity is used to retrieve entity records from the Dynamics CRM server that match the specified query criteria.

#### **General**

The **General** tab contains the following fields.

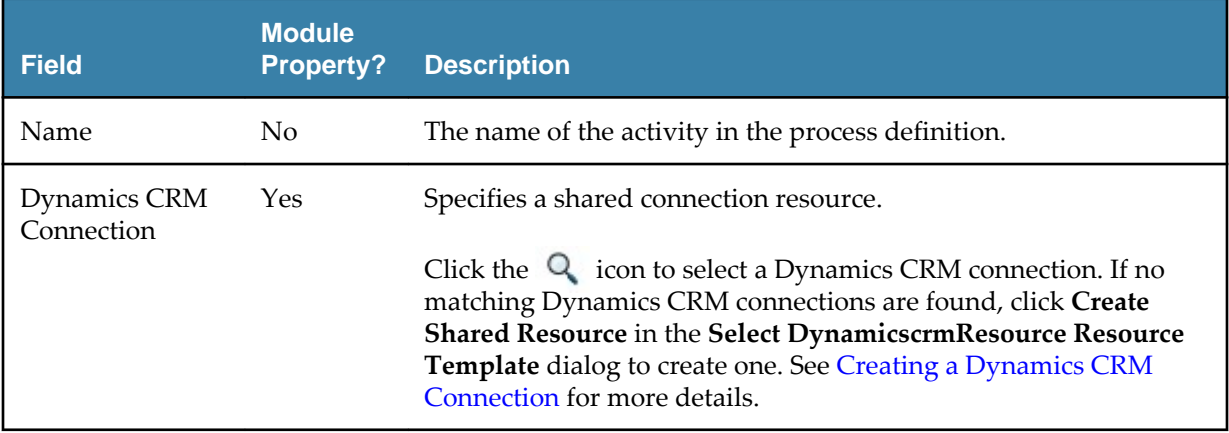

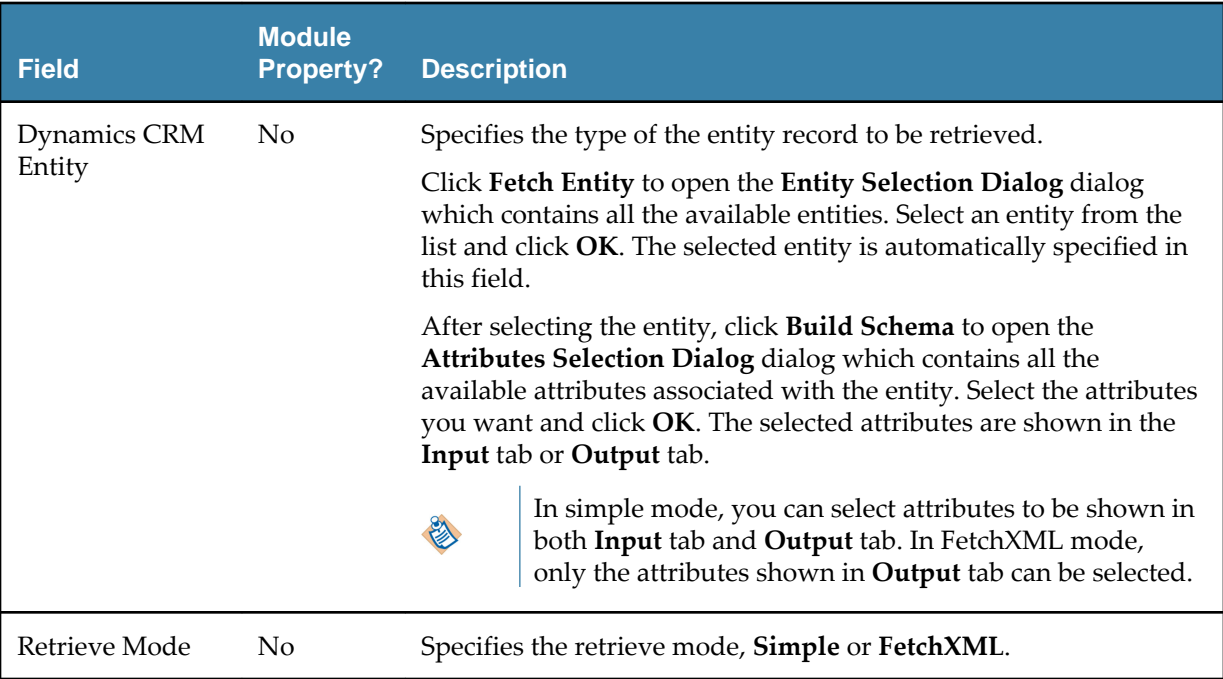

### **Description**

Provide a short description for the activity.

#### **Input**

The input of this activity varies depending on the entity and attributes selected when configuring the **General** tab. The following table lists the possible input of the activity.

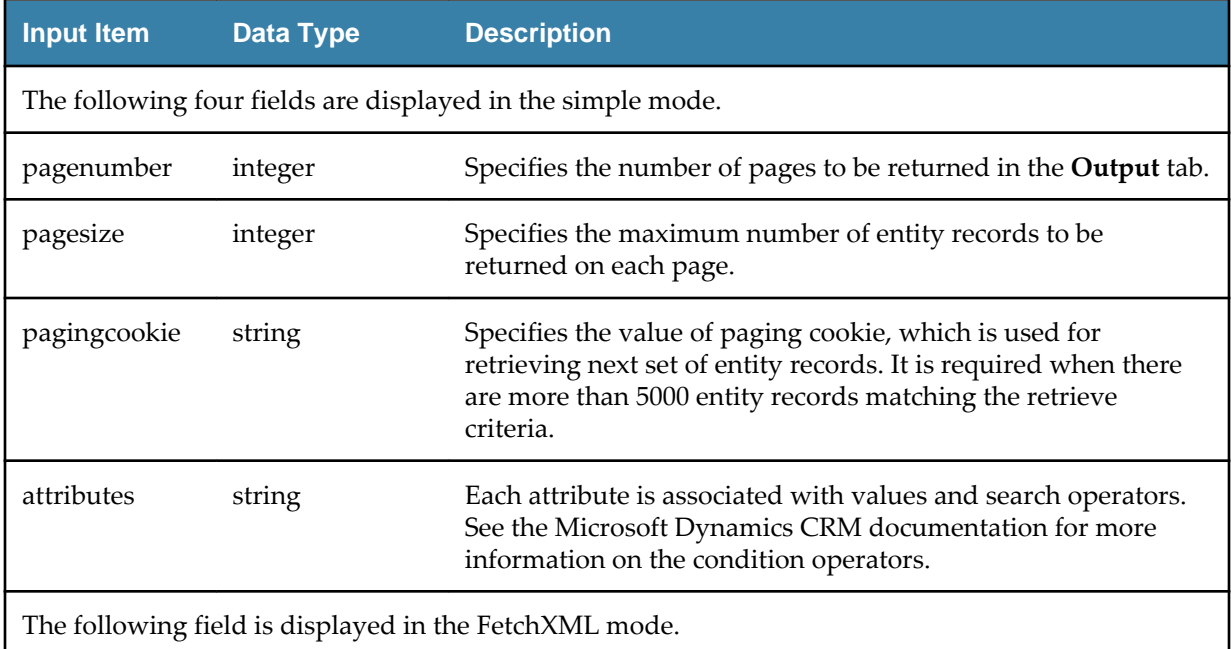

<span id="page-18-0"></span>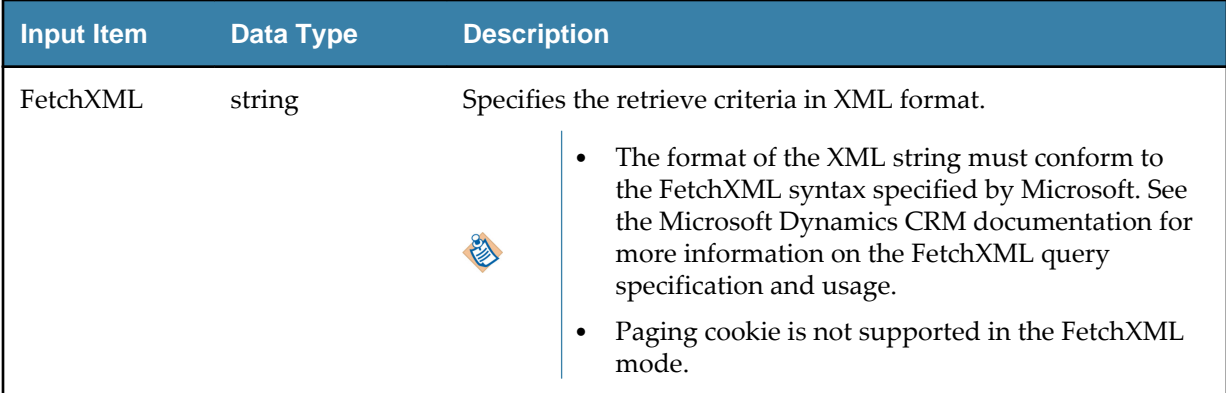

#### **Output**

The output of this activity varies depending on the entity and attributes selected when configuring the **General** tab. The following table lists the possible output of the activity.

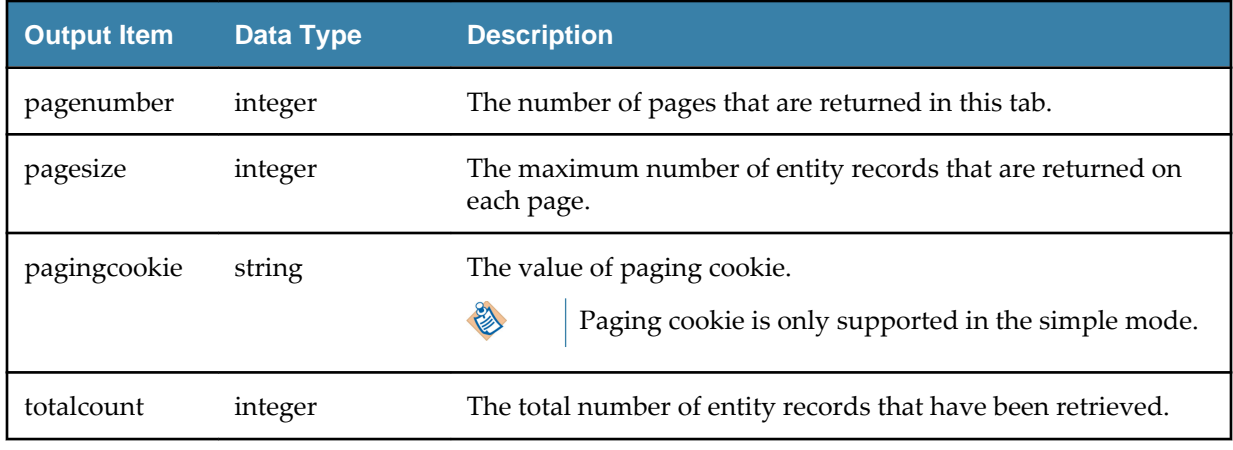

#### **Fault**

The **Fault** tab lists exceptions that are thrown by this activity.

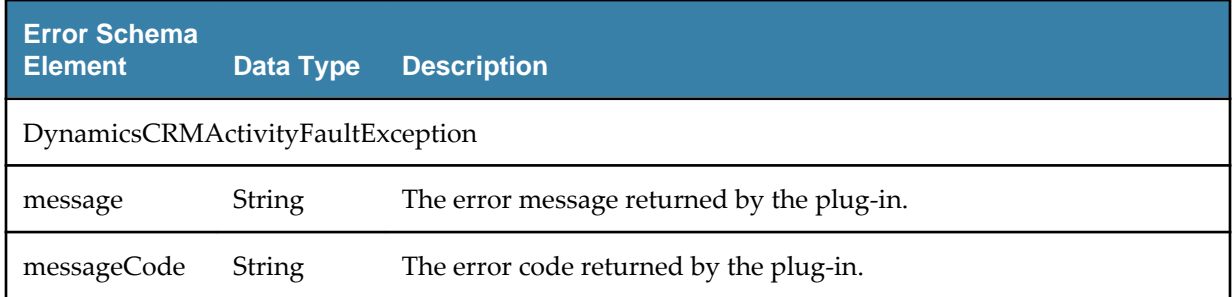

## **Update Entity**

The Update Entity activity is used to update entity records in the Dynamics CRM server.

This activity supports batch operations, which means you can update multiple entity records at a time. If you want to update a data collection in the Dynamics CRM server in a batch, you can use the For-Each statement to map the data collection to the elements in the **Input** field in the Update Entity activity.

#### **General**

The **General** tab contains the following fields.

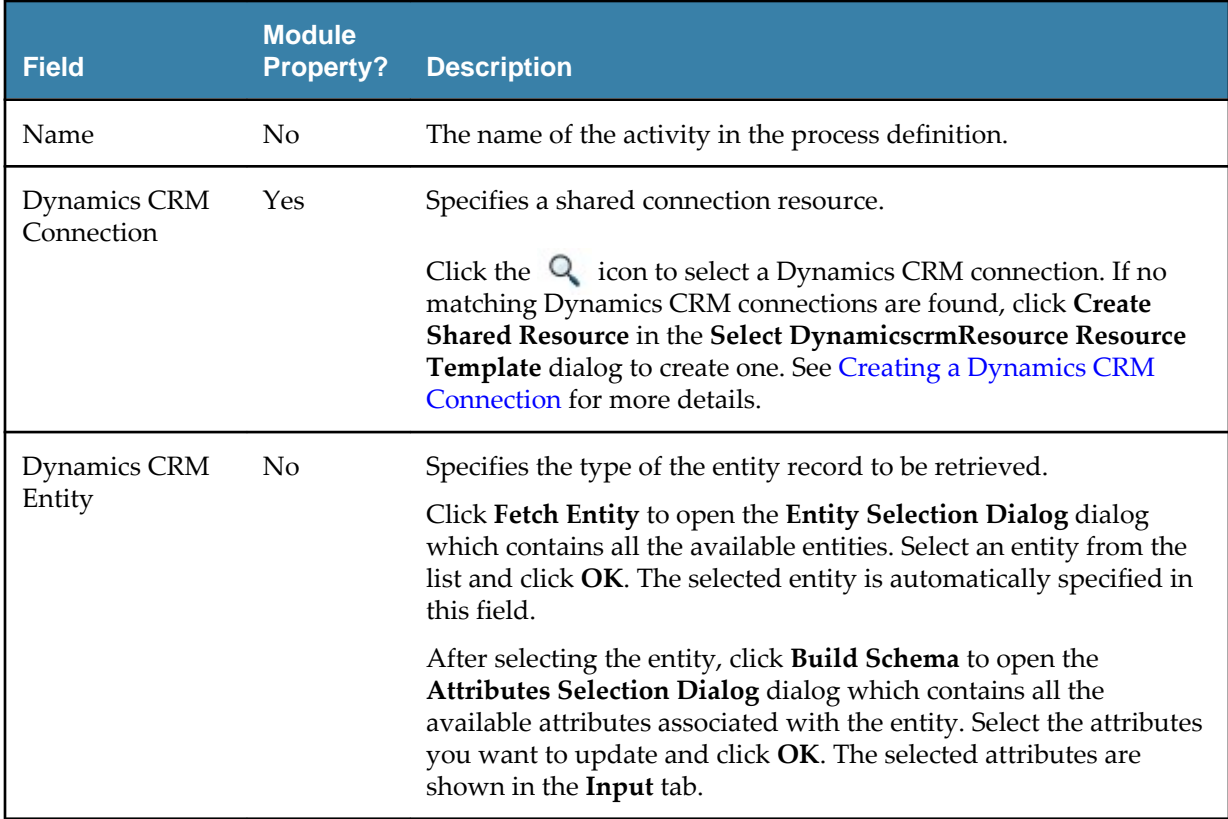

#### **Description**

Provide a short description for the activity.

#### **Input**

The input of this activity varies depending on the entity and attributes selected when configuring the **General** tab.

#### **Output**

The ID of the updated entity record is returned in the **Output** tab. The field name of output varies depending on the type of updated entity record.

#### **Fault**

The **Fault** tab lists exceptions that are thrown by this activity.

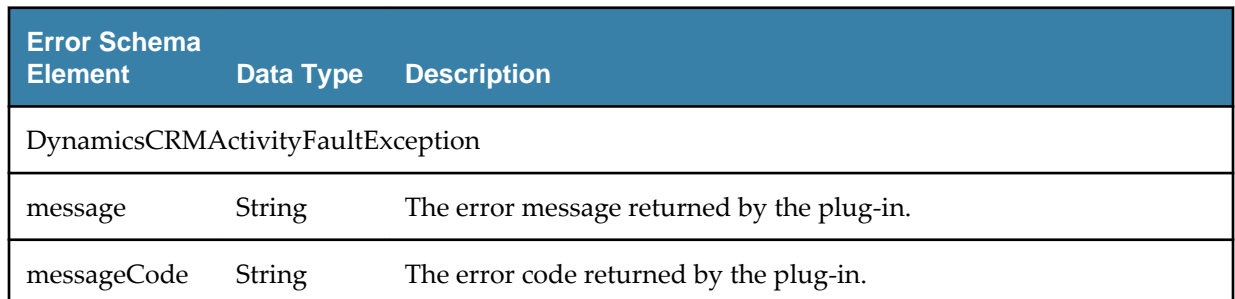

# <span id="page-20-0"></span>**Plugin Registration Tool**

The Plugin Registration tool is used to register specific messages for the plug-in. You need to download the Dynamics CRM SDK from the Microsoft website. The Plugin Registration tool is located in the *SDK\_HOME*\Tools\PluginRegistration\pluginregistration.exe directory.

Before using this tool to register messages, you need to import the Dynamics CRM solution to Dynamics CRM server. See *TIBCO ActiveMatrix Plug-in for Microsoft Dynamics CRM Installation* for more information.

#### **Procedure**

- 1. Open the Plugin Registration tool and click **CREATE NEW CONNECTION**.
- 2. Enter the connection information on the **Login** page and click **Login**.
- 3. Register a step for the Create, Update, and Delete messages respectively.
	- a) Right-click the **TIBCO.BW.DynamicsCRMPluginEventListenerPlugin** node and select **Register New Step**.
	- b) Configure the step information.

Ensure that the following values are specified in the corresponding fields:

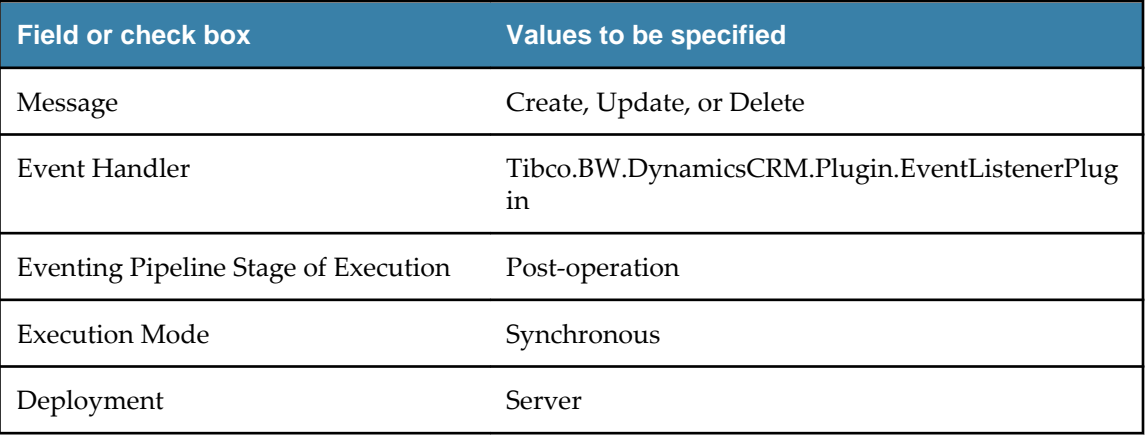

- c) Click **Register New Step**.
- 4. Register an image with the Delete step.
	- a) Right-click the Delete step and select **Register New Image**.
	- b) Configure the Image Information.

Ensure that the following values are specified in the corresponding fields:

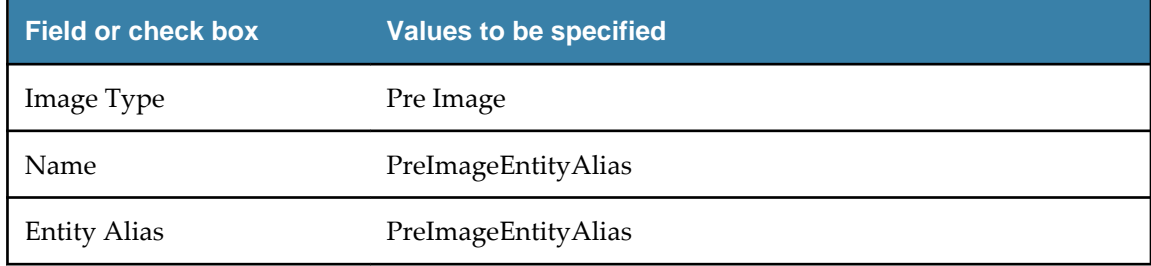

c) Click **Register Image**.

See the Microsoft documentation for detailed information regarding the Plugin Registration tool.

# <span id="page-21-0"></span>**Managing Logs**

Logs are used to trace and troubleshoot exceptions. The plug-in allows users to set up log levels and export logs.

A logback.xml file is located in the *TIBCO\_HOME*\bw\6.x\config\design\logback directory, you can update this file to Setting Up Log Levels and [Exporting Logs to a File](#page-22-0).

## **Log Levels**

The plug-in captures logs at different levels.

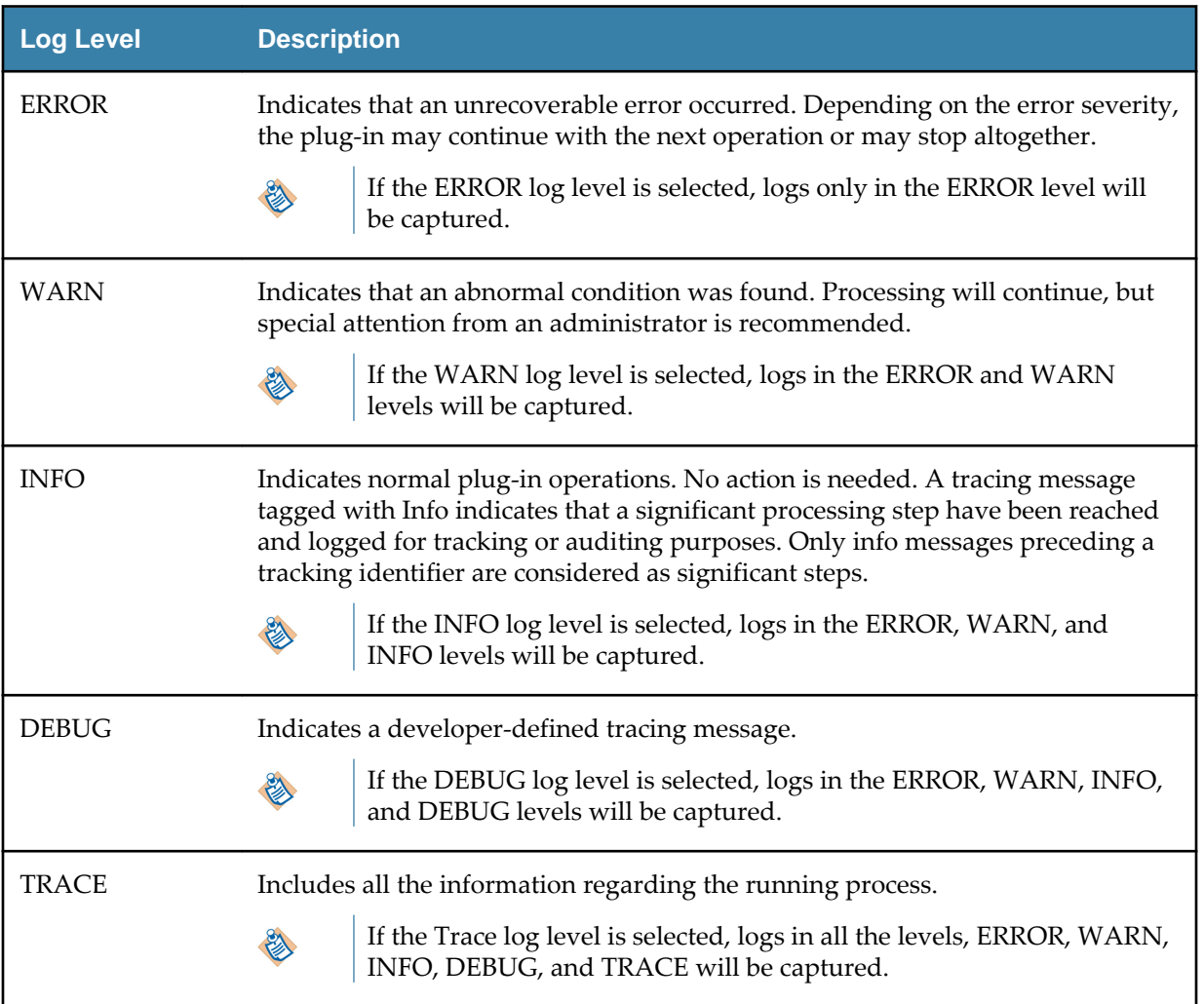

## **Setting Up Log Levels**

By default, the log level is Error. You can change the log level to trace different messages.

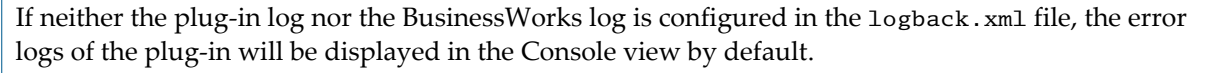

If the plug-in log is not configured but the BusinessWorks log is configured in the logback.xml file, the configuration for BusinessWorks log is implemented by the plug-in.

#### <span id="page-22-0"></span>**Procedure**

- 1. Navigate to the *TIBCO\_HOME*\bw\6.x\config\design\logback directory and open the logback.xml file.
- 2. Add the following node in the User loggers area to specify the log level for the plug-in. <logger name="com.tibco.bw.palette.dynamicscrm.runtime"> <level value="DEBUG"/> </logger>

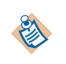

When the level is set to Debug, the input and output for the plug-in activities are also displayed in the Console view. See [Log Levels](#page-21-0) for more details regarding each log level.

3. Add the following node in User loggers area to specify the log level for an activity. <logger name="com.tibco.bw.palette.dynamicscrm.runtime.*ActivityName* Activity"> <level value="DEBUG"/> </logger>

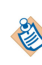

For the activities that do not configure with specific log levels, they still inherit the log level configured for the plug-in or BusinessWorks.

For example, if you want to set the log level of the Create Entity activity to Debug, you need to add the following node:

```
<logger name="com.tibco.bw.palette.dynamicscrm.runtime.CreateEntityActivity">
    <level value="DEBUG"/>
```

```
</logger>
```
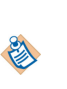

For the Entity Event Source activity, the node added in Console Appender area is different.

<logger name="com.tibco.bw.palette.dynamicscrm.runtime.EntityEventSourceActivity"> <level value="DEBUG"/> </logger>

4. Save the file.

## **Exporting Logs to a File**

You can export the plug-in logs to a file by modifying the logback. xml file.

#### **Procedure**

1. Navigate to the *TIBCO\_HOME*\bw\6.x\config\design\logback directory and open the logback.xml file.

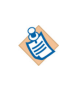

When deploying an application in TIBCO Enterprise Administrator, you need to navigated to the *TIBCO\_HOME\*bw\domains\*mydomain*\appnodes\*myspace*\*mynode* directory to find the logback.xml file.

2. Add the following node to specify the file location.

```
<appender name="FILE" class="ch.qos.logback.core.FileAppender">
    <file>c:/bw6-dynamicscrm.log</file>
       <encoder>
         <pattern>%d{HH:mm:ss.SSS} [%thread] %-5level %logger{36}-%msg%n</pattern>
       </encoder>
</appender>
```
The file tag defines the location to which the log is exported and the value is the absolute path of the file that is detailed to the file name.

3. Add the following node to the root node at the bottom of the logback.xml file to enable exporting logs to a file.

```
<root level="DEBUG">
 <appender-ref ref="STDOUT" />
 <appender-ref ref="FILE" />
\langleroot\rangle
```
4. Save the file.

# <span id="page-24-0"></span>**Sample Projects**

Working through the sample project helps you understand how TIBCO ActiveMatrix BusinessWorks Plug-in for Microsoft Dynamics CRM works.

TIBCO ActiveMatrix BusinessWorks Plug-in for Microsoft Dynamics CRM packages one sample project and one sample data file within the installer, which is located in the *TIBCO\_HOME*\bw\palettes \dynamicscrm\6.0\Samples directory.

The sample project contains the following processes:

- **CreateEntity**
- **DeleteEntity**
- **EntityEventSource**
- **RetrieveEntity**
- RetrieveMultipleEntities\_FetchXML
- RetrieveMultipleEntities\_Simple\_Paging
- RetrieveMultipleEntities\_Simple
- **Scenario**
- UpdateEntity

## **Importing Sample Project**

Only one sample project is packaged with the plug-in. Before running the project, you need to import the project to TIBCO Business Studio.

#### **Procedure**

- 1. Navigate to the *TIBCO\_HOME*\bw\palettes\dynamicscrm\6.0\samples directory and unzip the DCRM\_Sample.zip file to the directory.
- 2. Start TIBCO Business Studio.
- 3. Click **File > Import**.
- 4. In the **Import** dialog, expand the **General** folder and select **Existing Studio Projects into Workspace**. Click **Next**.
- 5. Click **Browse** next to the **Select root directory** field to locate the samples. Click **Finish**.

#### **Result**

The sample project is imported to TIBCO Business Studio.

- RetrieveMultipleEntities\_Simple.bwp Scenario.bwp De UpdateEntity.bwp Service Descriptors **D** Resources Schemas **New Module Descriptors ord** build.properties
- DCRM\_Samples.application

<span id="page-25-0"></span>DCRM\_Samples A Processes ▲ dcrm\_samples

## **Configuring the Shared Resource**

All the processes in the sample project require a Dynamics CRM Connection. You must configure the Dynamics CRM Connection shared resource packaged in the sample before running the processes.

#### **Procedure**

- 1. Expand the DCRM\_Samples project in the Project Explorer view.
- 2. Click **Resources > dcrm\_samples**.
- 3. Double-click **NewDynamicsCRMConnection.dynamicscrmResource**.
- 4. Configure the Dynamics CRM Connection shared resource. See [Dynamics CRM Connection](#page-8-0) for more information.

## **Working with the EntityEventSource Process**

The EntityEventSource process shows how to listen to the Create, Update, and Delete user events triggered on the entity record.

#### **Prerequisites**

Before running the process, you need to complete the following steps:

- 1. Importing Dynamics CRM Solution to Dynamics CRM Server. See *TIBCO ActiveMatrix BusinessWorks Plug-in for Microsoft Dynamics CRM Installation* for more information.
- 2. [Importing Sample Project](#page-24-0).
- 3. Configuring the Shared Resource.

#### **Procedure**

- 1. Expand the DCRM\_Samples project in the Project Explorer view.
- 2. Configure the HTTP Connector shared resource.
	- a) Click **Resources > dcrm\_samples**.
	- b) Double-click **HTTPConnectorResource.httpConnResource**.
	- c) Configure the HTTP Connector shared resource.
- 3. Expand **Processes > dcrm\_samples**.
- 4. Double-click **EntityEventSource.bwp**.
- <span id="page-26-0"></span>5. Right-click the Record Listener activity in Process Editor and select **Show Properties View** from the menu that is displayed.
- 6. Configure the EntityEventSource activity.

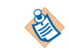

Make sure the values specified in the **Relative Path**, **Username**, and **Password** fields are respectively consistent with the values configured for the Dynamics CRM solution.

- 7. Right-click **EntityEventSource.bwp** in the Project Explorer view and click **Run As > Launch BusinessWorks** from the menu that is displayed.
- 8. Click the Terminate  $\Box$  icon to stop the process.

#### **Description of the EntityEventSource Process**

The EntityEventsSource process listens for the Create, Update, and Delete user events triggered on the specified entity.

The process is designed with the following activities:

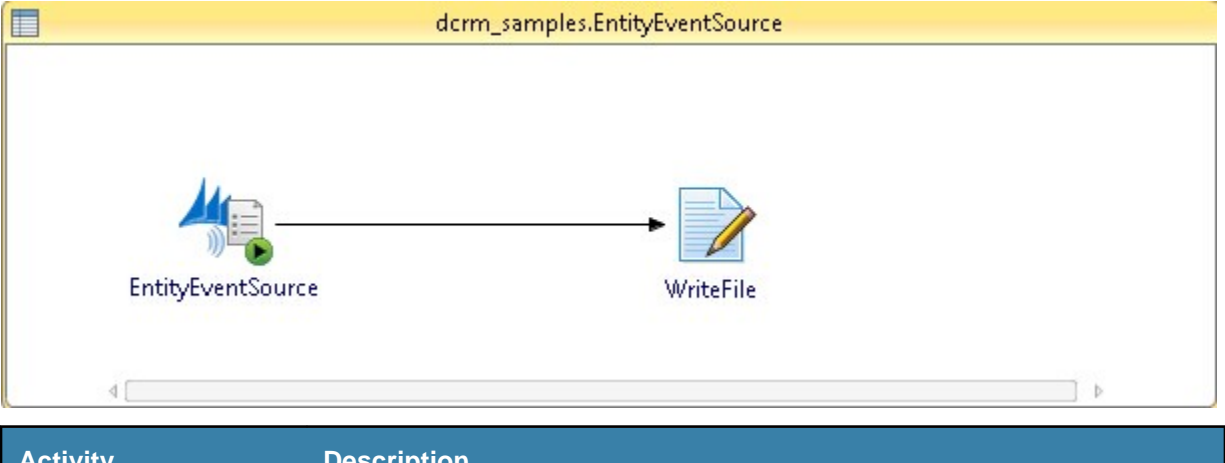

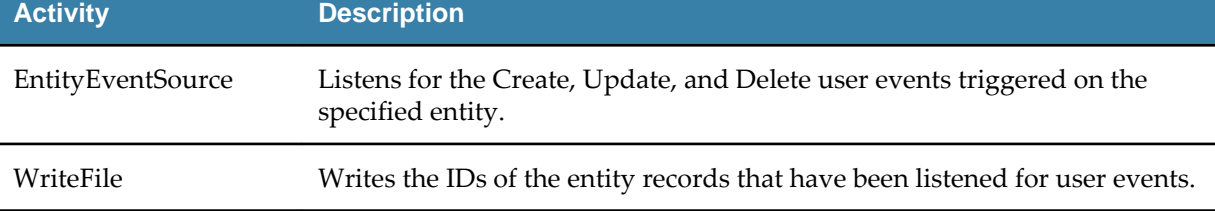

## **Working with Other Processes**

All the processes except for the EntityEventSource process have similar steps to perform.

#### **Prerequisites**

Before running the processs, you need to complete the following steps:

- 1. [Importing Sample Project](#page-24-0).
- 2. [Configuring the Shared Resource](#page-25-0).

#### **Procedure**

- 1. Expand the DCRM\_Samples project in the Project Explorer view.
- 2. Expand **Processes > dcrm\_samples**.
- 3. Right-click the processs you want to run and click **Run As > Launch BusinessWorks** from the menu that is displayed.

4. Click the Terminate  $\Box$  icon to stop the process.

## <span id="page-27-0"></span>**Description of the Scenario Process**

The Scenario process uses transaction activities to create, retrieve, update, and delete the entity records in the Dynamics CRM server.

The process is designed with the following activities:

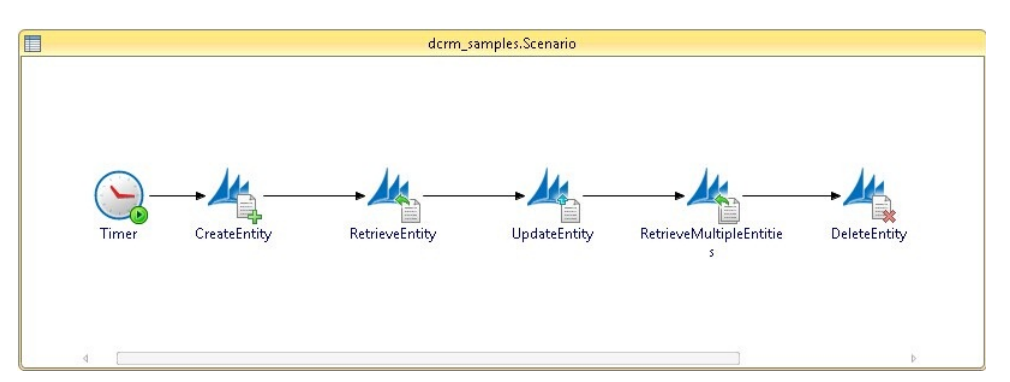

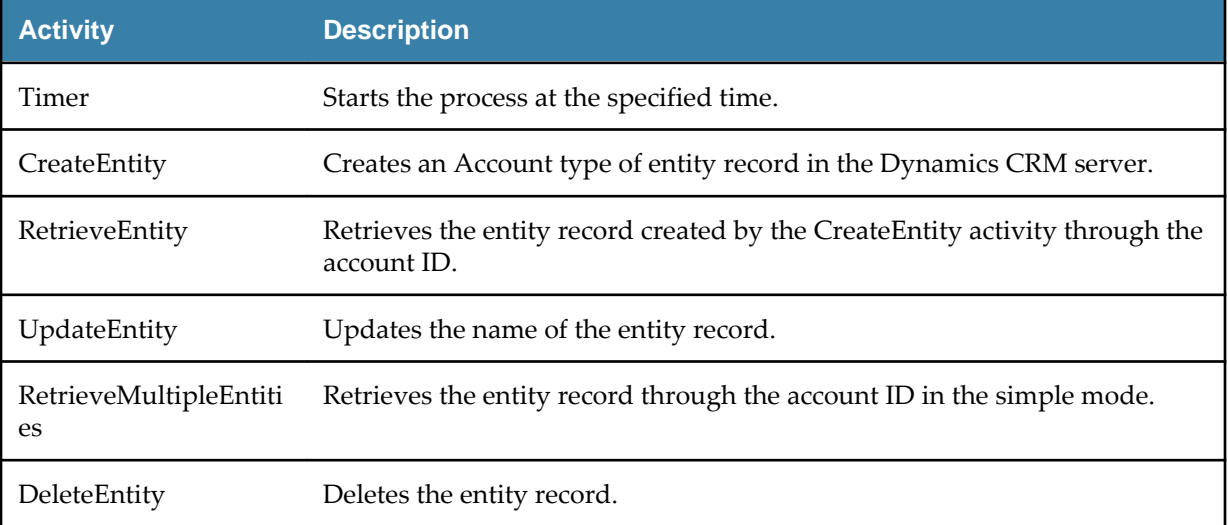

# <span id="page-28-0"></span>**Error Codes**

The exceptions that are thrown by the plug-in are listed with corresponding descriptions and resolutions.

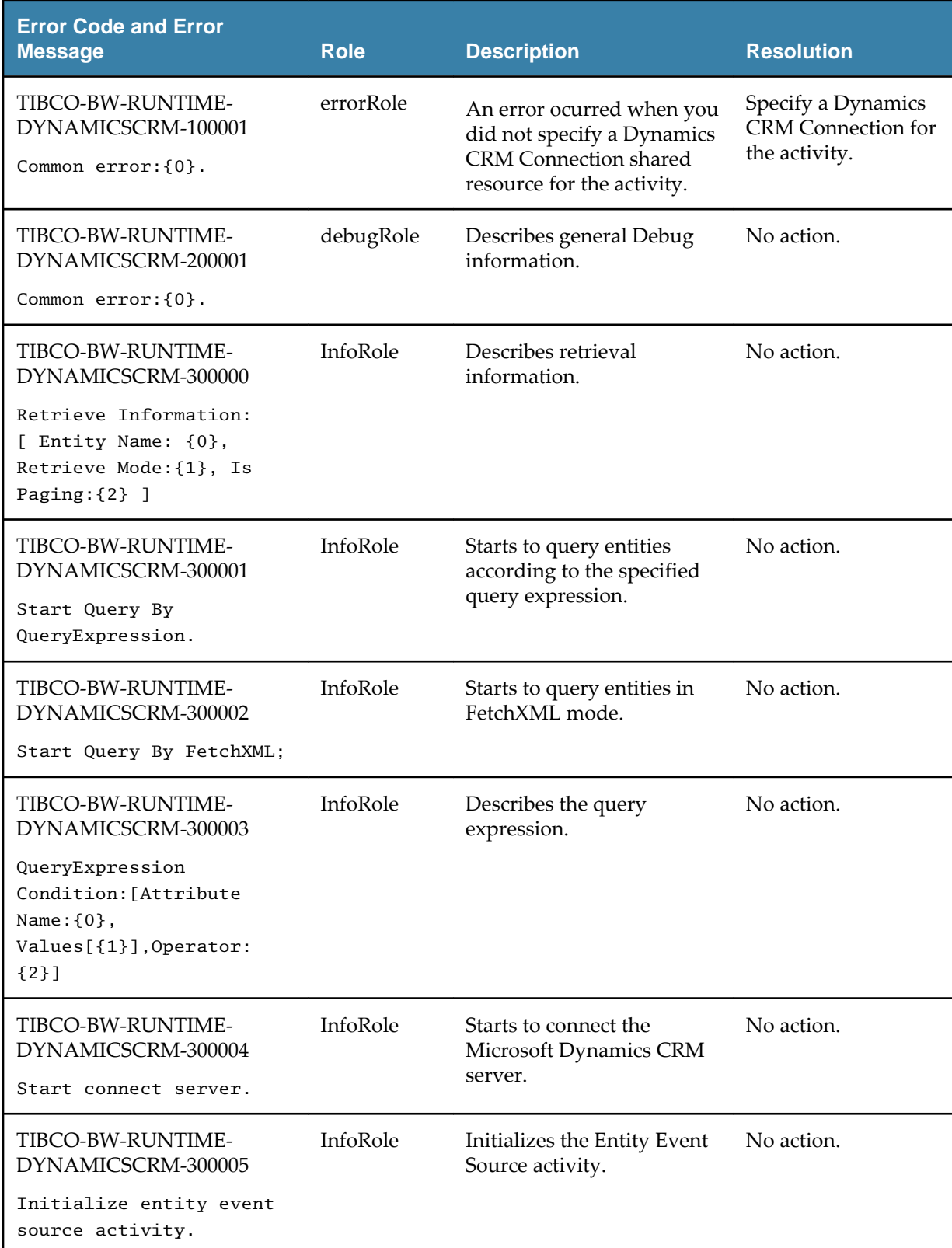

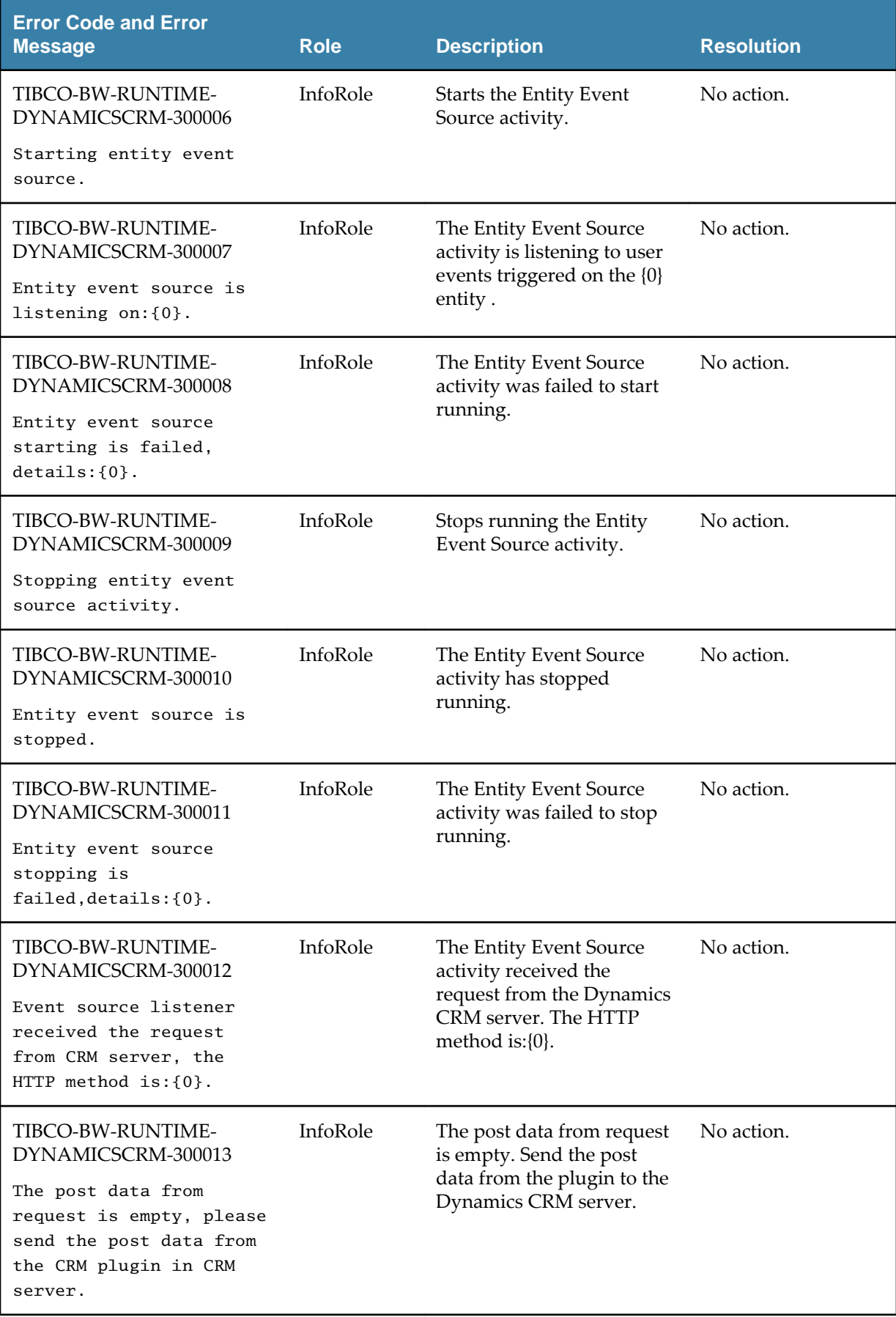

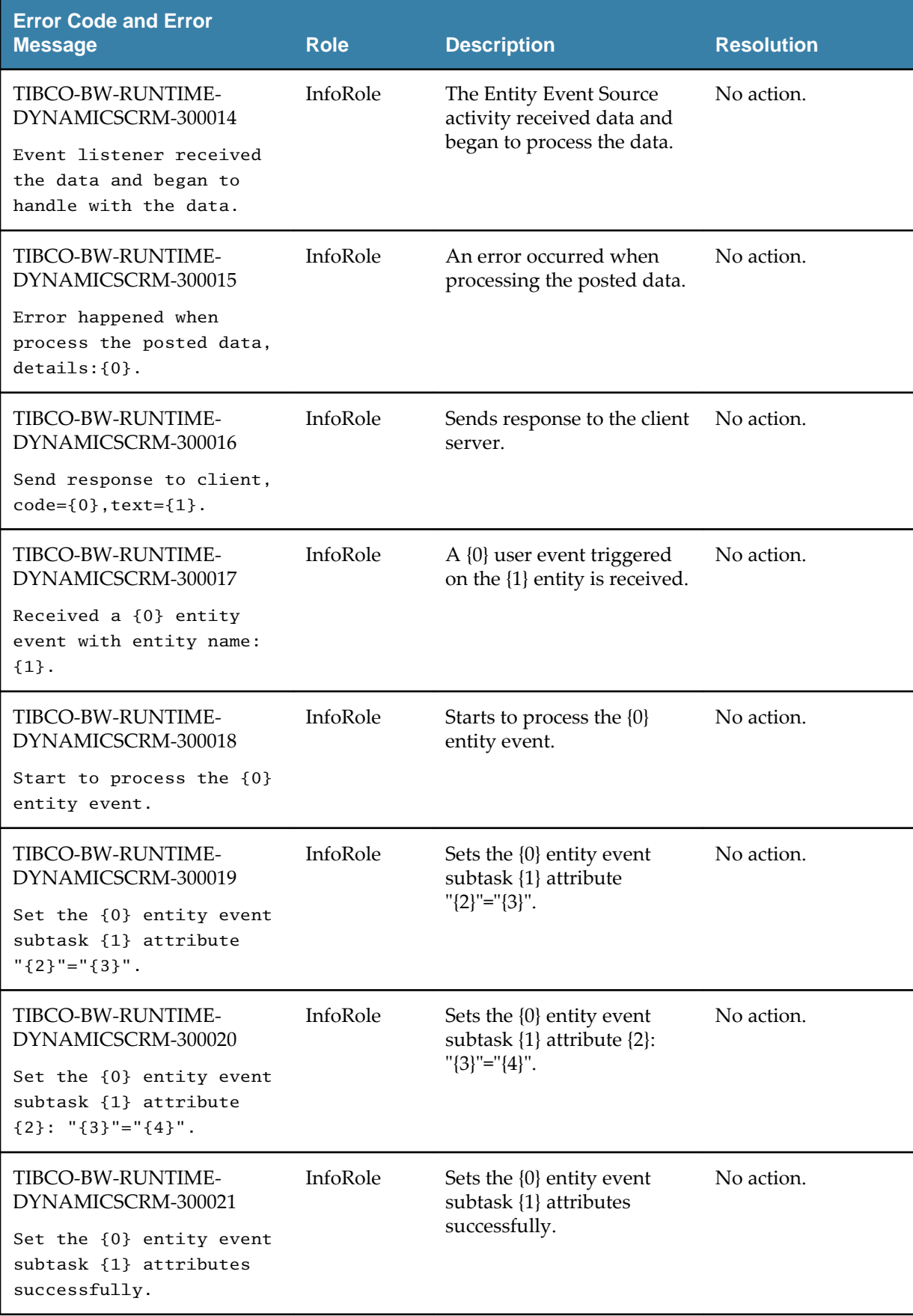

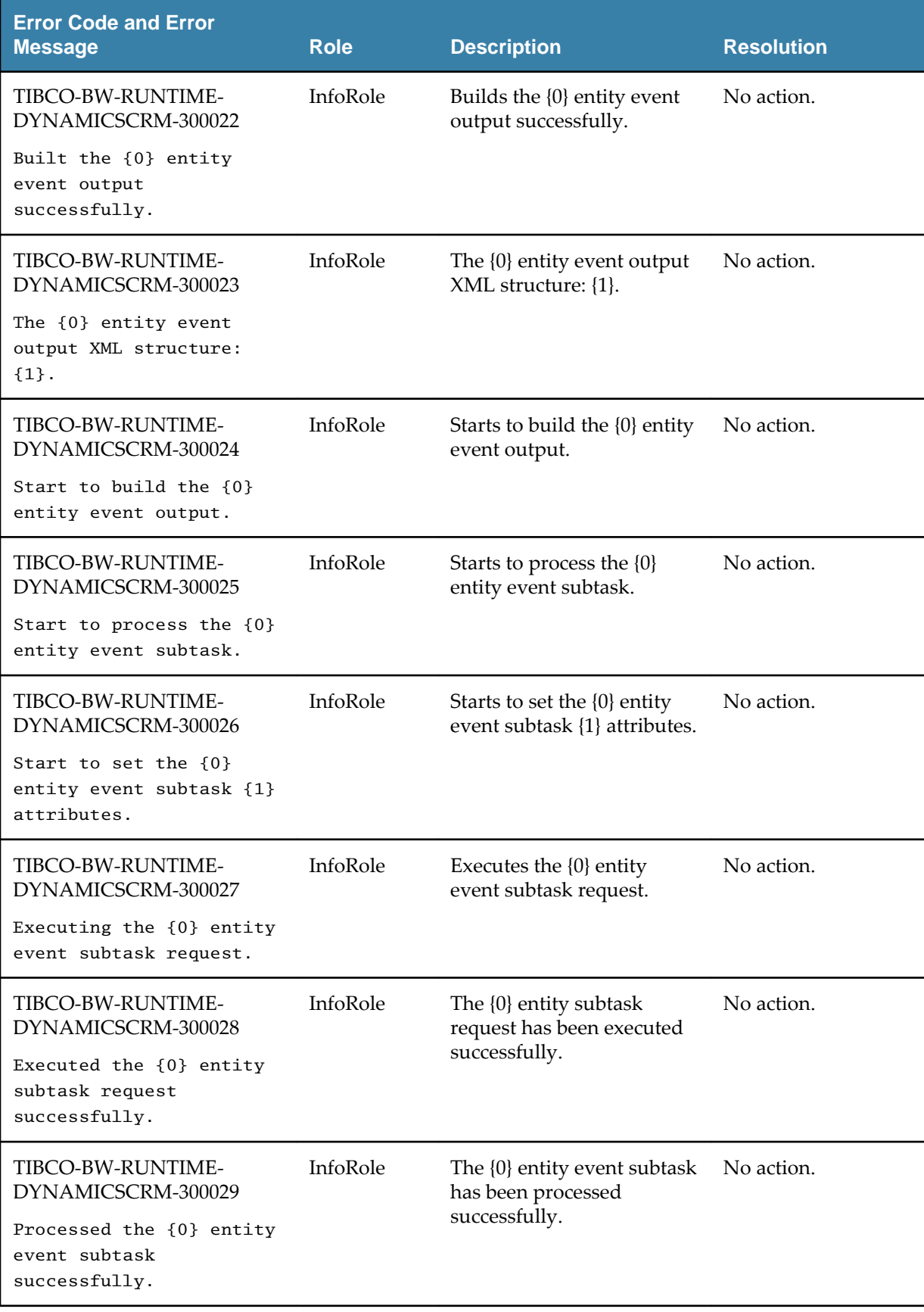

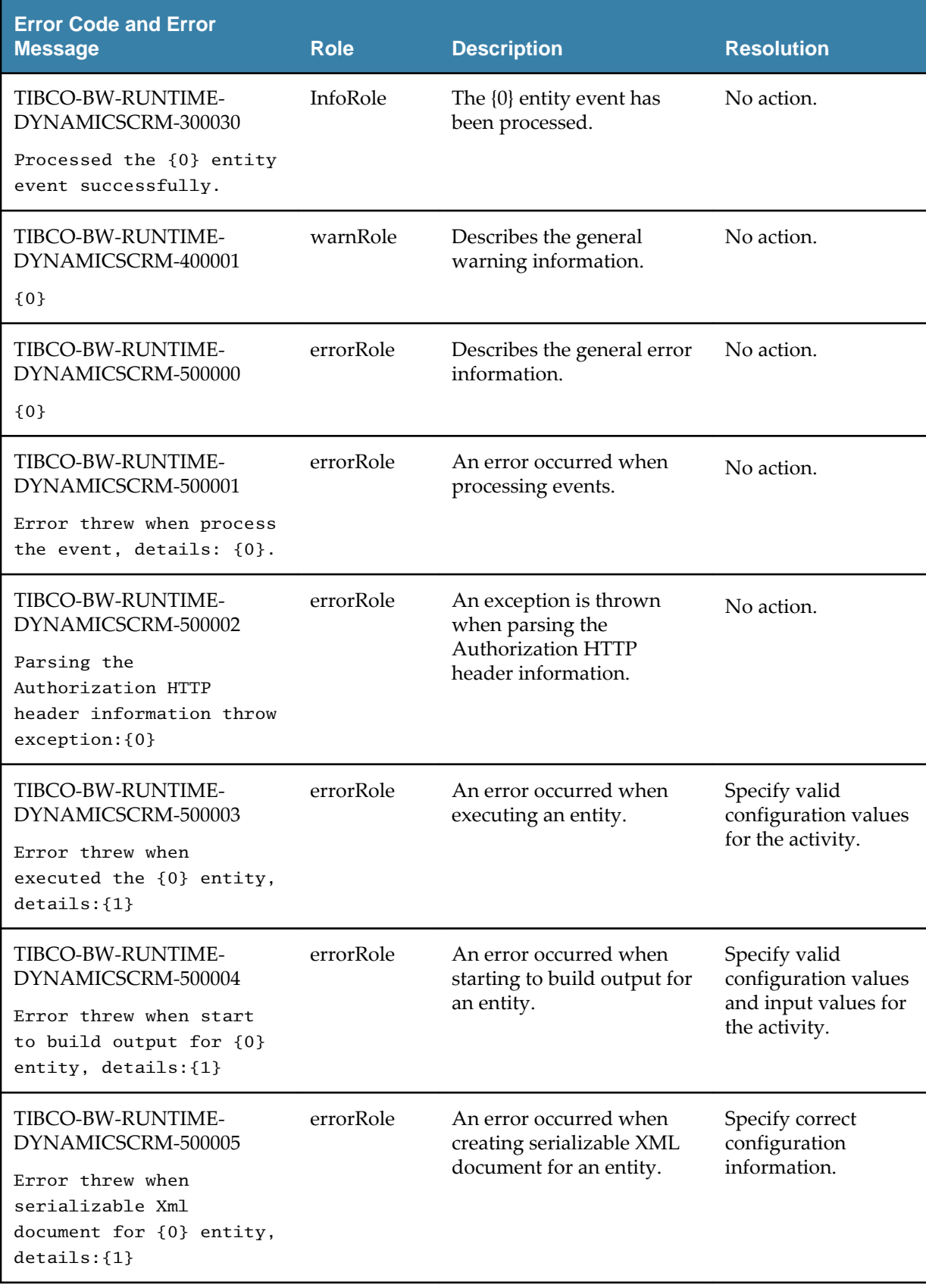

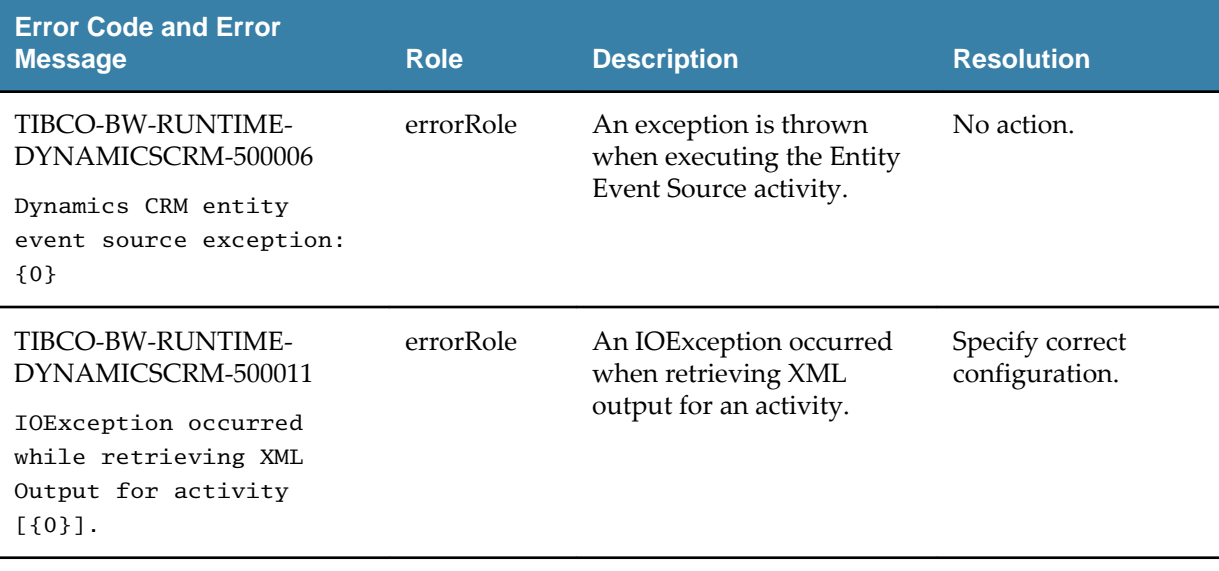